# **ISIS/AFS Online Features Guide**

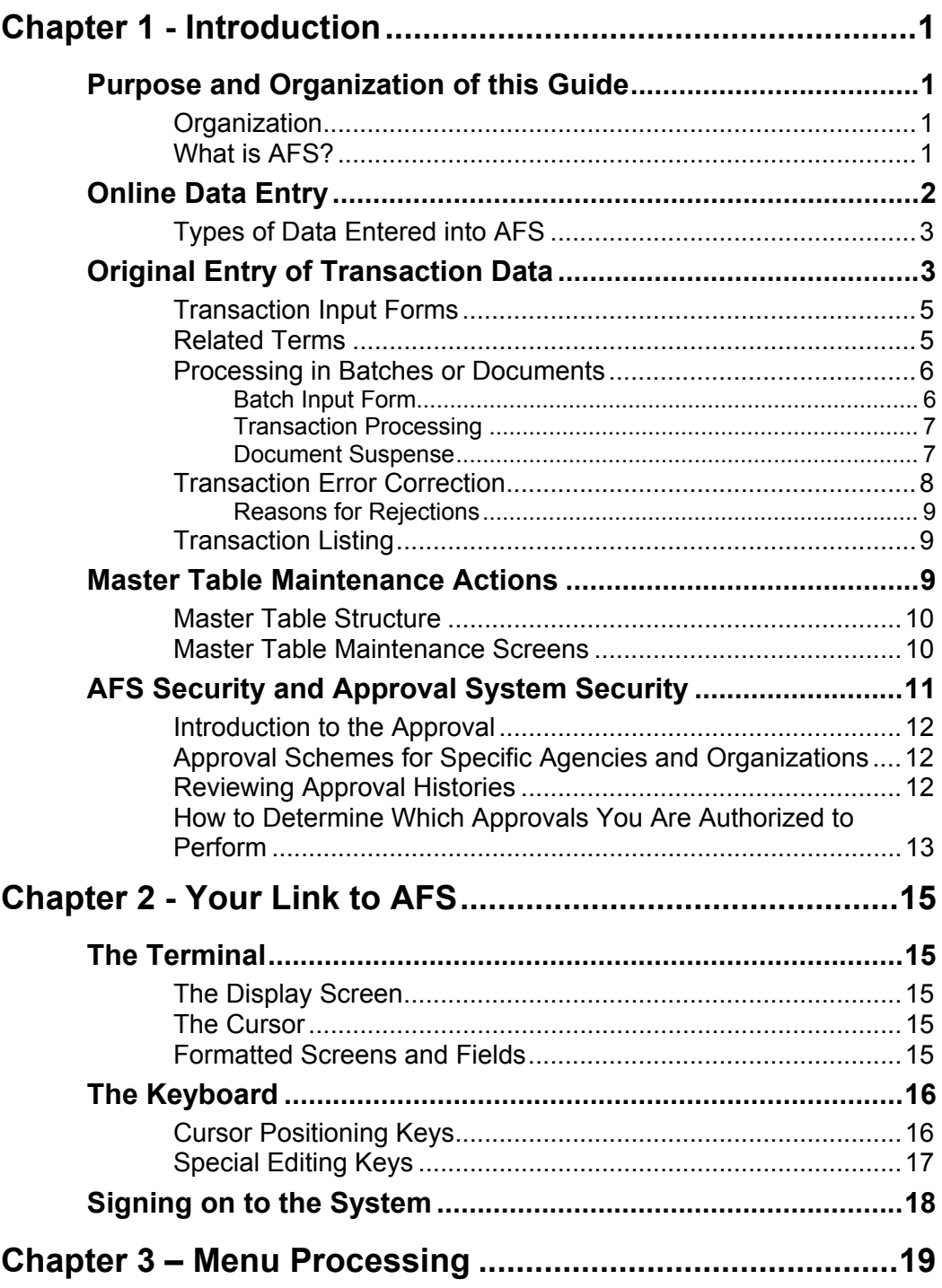

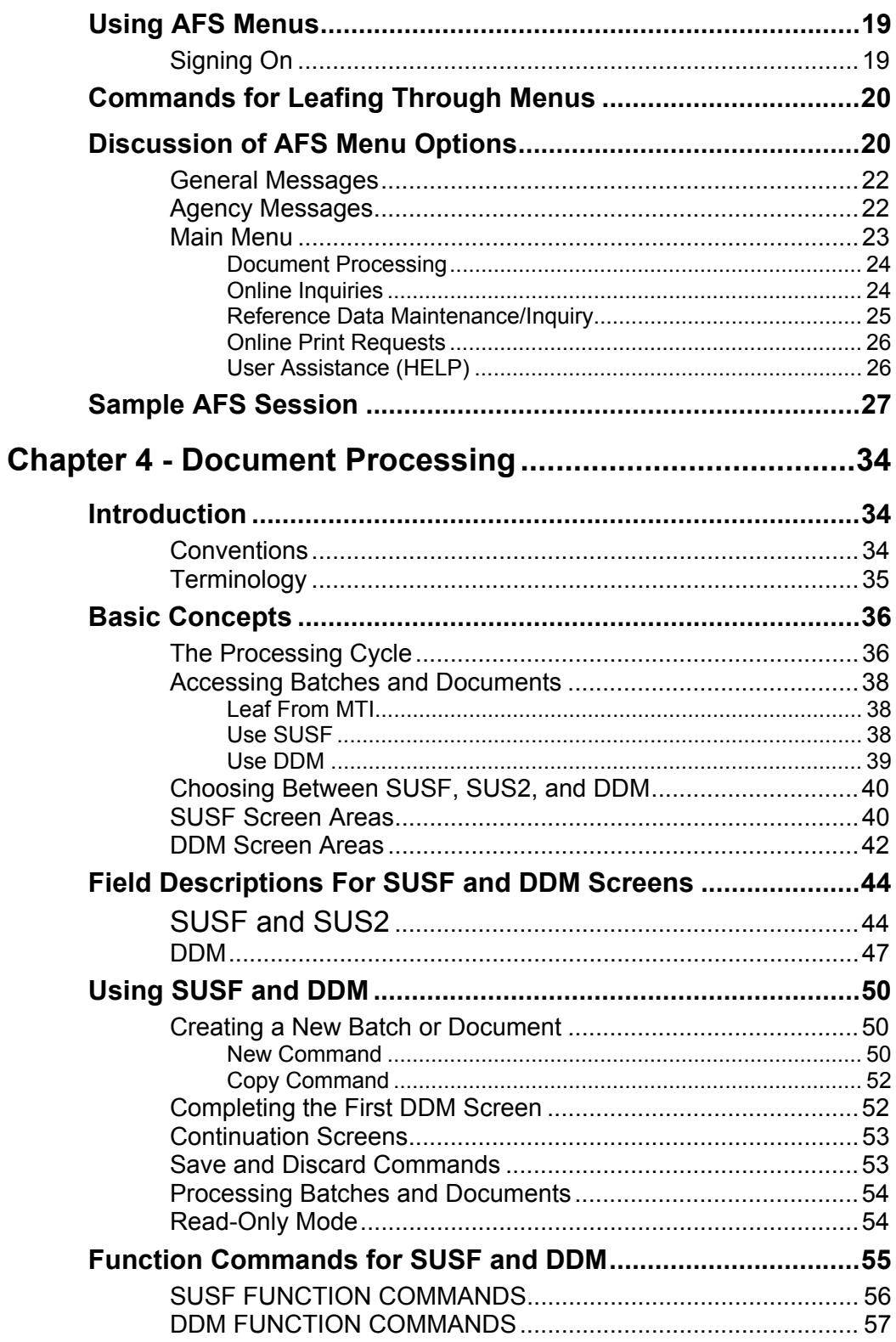

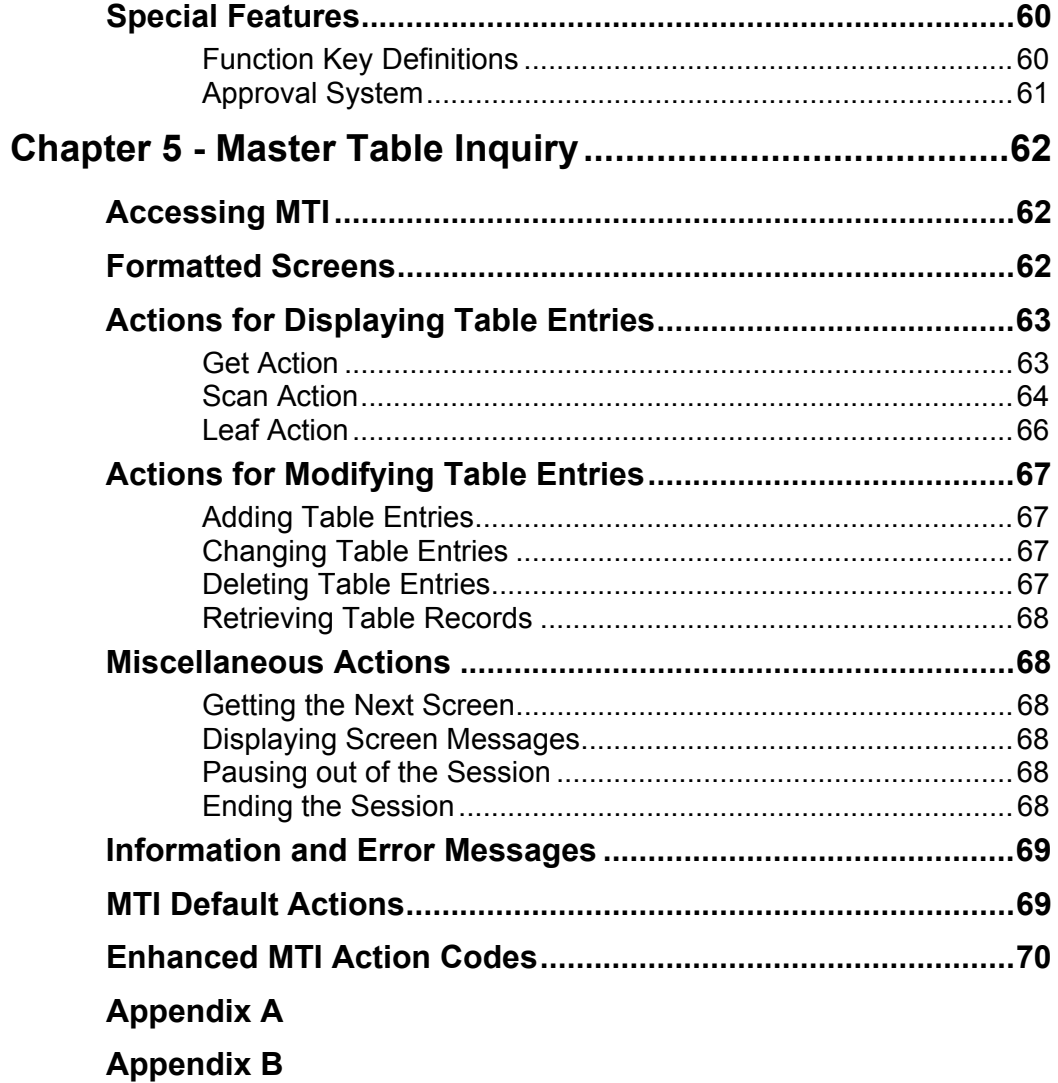

**TABLE OF CONTENTS**

This page intentionally left blank.

## <span id="page-4-0"></span>**Chapter 1 - Introduction**

## **Purpose and Organization of this Guide**

This guide describes online data entry procedures for the Advantage Financial System (AFS). It is designed for anyone in your installation - data entry, accounting or computer operations personnel - who will enter data online for AFS.

**Purpose** This manual explains procedures for:

- the online entry and correction of transaction data (e.g., purchase orders, payment vouchers) at the Document Data Maintenance (DDM) level - see *ISIS/AFS User Guide* for detailed entry and correction procedures by individual transaction type.
- the online entry, correction and inquiry of the detailed data and codes stored in AFS master tables (e.g., the chart of accounts).

#### **Organization**

Data entry may be performed in offline or online modes. This guide gives a discussion of online data entry. A discussion of offline data entry can be found in the *ISIS/AFS Operations Guide*.

The first chapter deals with basic concepts that are common to all AFS installations. Accessing AFS through a terminal is discussed in Chapter 2; the AFS Menu System in Chapter 3. Document processing is described in Chapter 4. Chapter 5 discusses detailed master table inquiry. Finally, a set of appendices provides the keying instructions, screen layouts, and input forms through which data is entered into AFS.

### **What is AFS?**

AFS is an automated financial management system that accommodates accounting, budgeting and planning events. Various employees in purchasing, payroll, billing, budget, and related offices specify the data to be stored in AFS. Throughout the remainder of this manual these employees are called "users," since they "use" the system and code the AFS input forms. AFS rigorously validates data as it is entered and then performs various accounting and bookkeeping functions. In addition, AFS selects, formats, and summarizes its data into reports which are used by accountants and financial management personnel in carrying out their daily responsibilities.

Figure 1-1 illustrates the AFS system and how its various components affect each other. This guide is concerned with the transaction data entry cycle (entry and corrections), master table updates, and master table data searches.

#### <span id="page-5-0"></span>**INTRODUCTION**

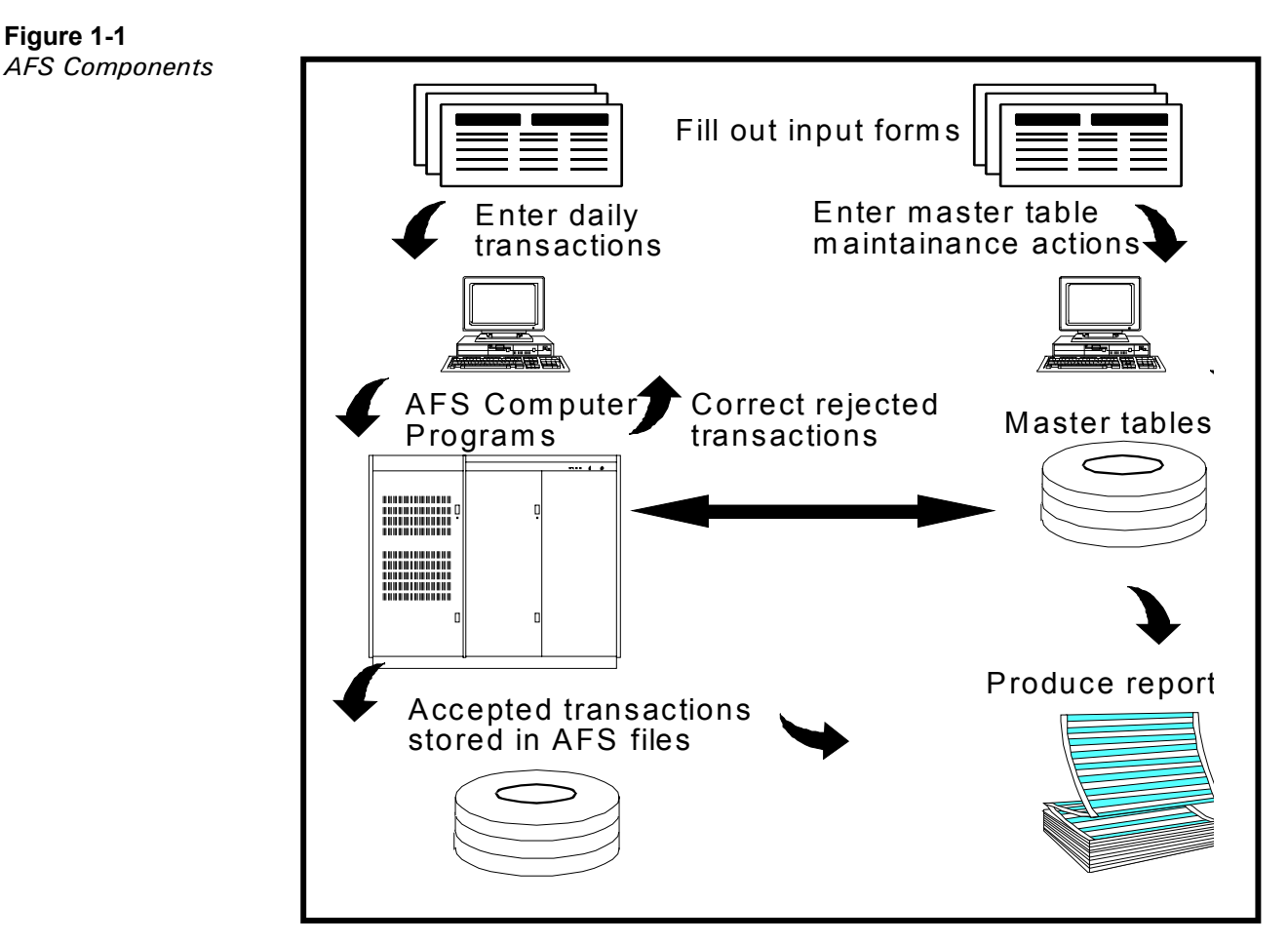

## **Online Data Entry**

*Online data entry* means using a terminal to interact with computer programs. In AFS, input screens are displayed on a terminal and users fill in the necessary information during the data entry process. AFS programs tell the computer which screen to display, what to do with the data that is entered, and how to format the data to make it acceptable to the AFS processing programs. Some of these actions are controlled by the person entering the data, some are performed automatically by AFS programs.

In addition to *online data entry*, AFS offers *online data processing*. This means that the data is submitted to the AFS processing programs and is tested for validity immediately after the data is keyed. You can find out whether the data you have just entered is valid, before you finish a data entry session. If data is rejected, error messages are displayed on the screen so you can correct invalid data and reprocess it.

In comparison, *offline data processing* means that the keyed data is processed at a later time (usually at night) and error messages are printed on computer listings. The procedures for offline data entry and processing can be found in the *ISIS/AFS Operations Guide*.

## <span id="page-6-0"></span>**Types of Data Entered into AFS**

Two types of data are entered into AFS:

- Transaction data
- **Master table data.**

A *transaction* is data about a single *financial* activity, such as information concerning one purchase order (i.e., the item ordered, the office/department doing the ordering, the price, etc.).

*Master tables* contain centralized *information* used by AFS during processing and reporting. For example, one master table contains all fund codes and their associated names; another contains all valid agency codes and names.

Procedures for entering these two data types are different and are described separately. Associated with these data types are three different categories of data entry actions:

- original entry of transaction data
- **transaction data error correction**
- master table maintenance.

## **Original Entry of Transaction Data**

Figure 1-2 lists the different types of transactions in AFS. Since it is important for AFS to know which type of transaction it is processing, each transaction has an associated *transaction code.* These codes are used extensively to identify the processing requirements of a specific transaction.

## **FIGURE 1-2 TRANSACTION CODES**

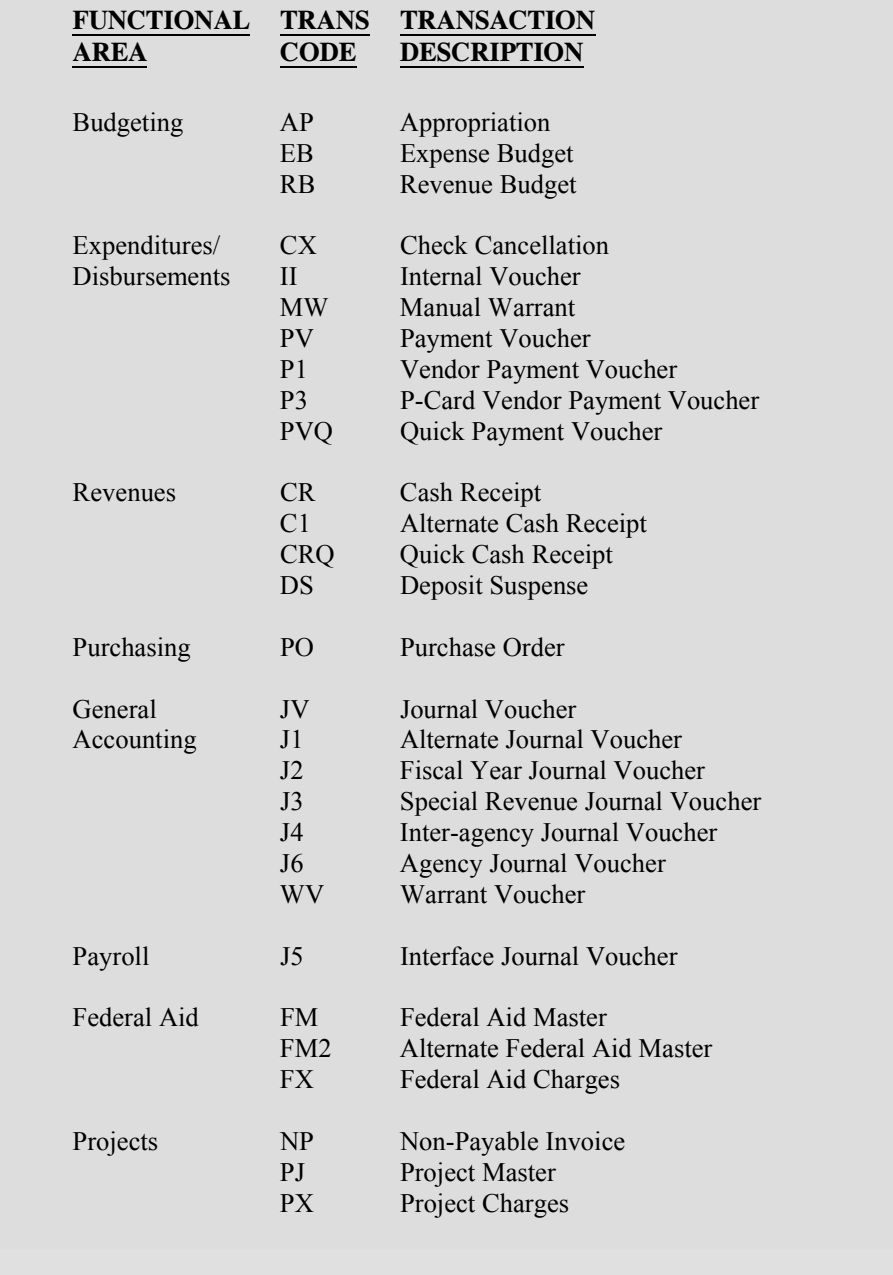

## <span id="page-8-0"></span>**Transaction Input Forms**

Transaction data is commonly submitted to data entry personnel by using Transaction Input Forms.

Each type of transaction listed in Figure 1-2 has its own specially designed input screen. To aid data entry personnel, transaction input forms that closely correspond to the input screens are often used. Figure 1-3 shows a sample input screen.

Most screens consist of two parts:

- *Header* The header is general information that applies to all lines coded on the screen. Most header information appears at the top of the screen.
- *Lines* Each accounting entry appears as one line in the body of the screen.

#### **FIGURE 1-3 SAMPLE TRANSACTION INPUT SCREEN**

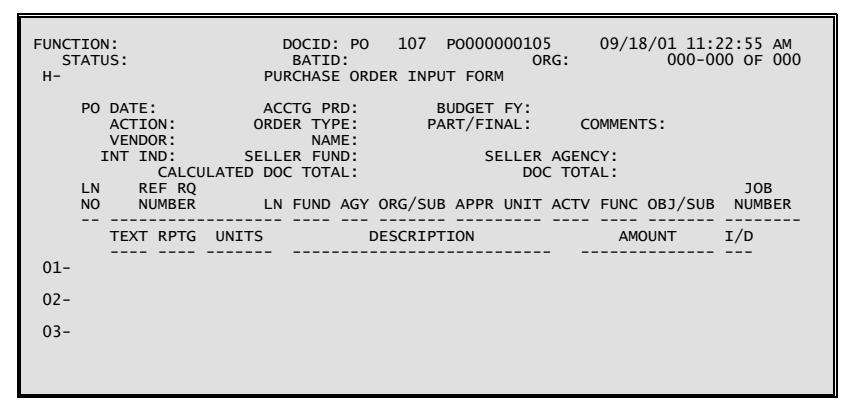

## **Related Terms**

Remember that a transaction input screen consists of a *header* section and a *line* section. A *document* is a unit of information consisting of header data and all lines that are summarized by the header data. The user enters the document total as part of the header on the first page of the document. Most documents may have an unlimited number of lines, but they must have at least one. If all lines in a document do not fit on one input screen, the user continues the lines on another screen.

<span id="page-9-0"></span>A group of documents of the same type (the same transaction code) is called a *batch*. For example, a batch consists of only purchase orders or only expense budget documents. Different transaction types may not be included in the same batch. Figure 1-4 illustrates the batch concept.

#### **FIGURE 1-4 THE BATCH CONCEPT**

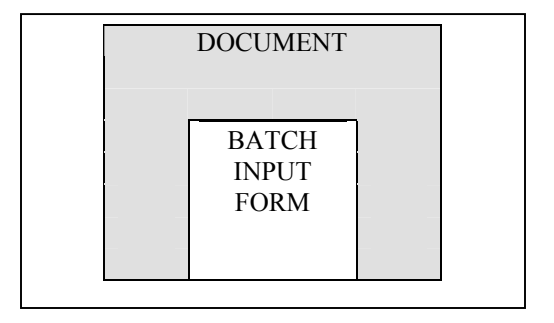

#### **Processing in Batches or Documents**

AFS can process batches *or*individual documents. The method to be used is specified to the system at the point of data entry. In the State of Louisiana, batching is used to modify existing documents (for example, changing the coding or amount on a line).

When batching is not desired or required for control purposes, transactions or a group of transactions may be submitted *without* a batch ticket. These transactions will then be processed individually by the system.

When individual documents are submitted, each document is either accepted or rejected. An error on one line in the document can cause the entire document to be rejected.

When documents are batched, some summary information about the batch must be entered into the system. Generally, the number of documents, and for accounting documents, the net amount for the entire batch are required. The system will compute the net amount and number of documents based on the documents entered in the batch. If there is a discrepancy, the system will issue an error message and reject the batch.

#### **Batch Input Form**

The batch is entered on a special screen called a Batch Input Form, which should be completed by the user responsible for the batch's input forms. Figure 1-5 is a sample Batch Input Form.

#### <span id="page-10-0"></span>**FIGURE 1-5 SAMPLE BATCH INPUT FORM**

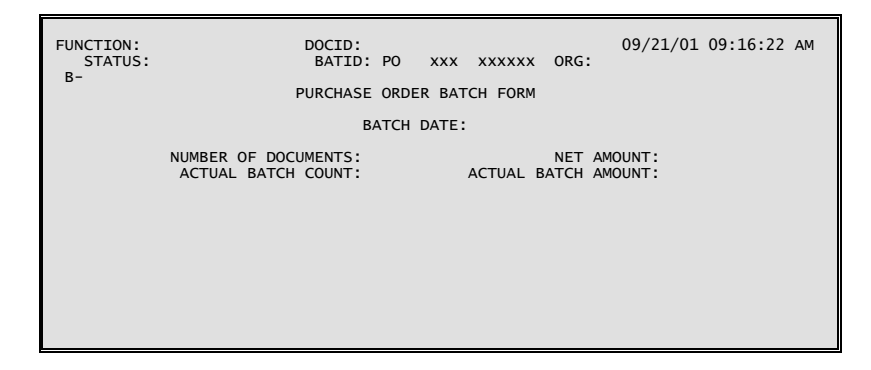

#### **Transaction Processing**

Documents are entered into the system following the instructions in Chapter 4. When documents have been entered, the system checks the data against information stored in the computer and either accepts or rejects the documents based on various accounting standards and other criteria. If the AFS program accepts a document, then that information is used to update the AFS database. Rejected transactions do not update the database. Refer to the section on Transaction Error Correction later in this chapter and Chapter 4 for information on handling rejected transactions.

#### **Document Suspense**

All documents and batches are stored in a file called Document Suspense (SUSF). Document Suspense (SUSF) is a holding file for held and rejected transactions in their input format. It provides the following functions:

- stores documents from the time they are entered until they are processed
- stores rejected documents without affecting the AFS data base until the errors are corrected
- stores documents needing approval (these documents have a pending status even though they have been accepted by the document processor)
- allows the user access to rejected documents for online correction or approval, and then resubmits them for processing
- allows the user to scan accepted documents for a limited number of days after acceptance (accepted documents cannot be changed). The specific number of days that accepted documents remain on Document Suspense (SUSF) is controlled by a system parameter set by the system administrator based on the needs of your installation.

For both online and offline entry, the original entry of transactions and any subsequent corrections can be executed through Document Suspense (SUSF). Figure 1-6 displays sample screens for SUSF and SUS2.

## <span id="page-11-0"></span>**FIGURE 1-6 DOCUMENT SUSPENSE (SUSF and SUS2)**

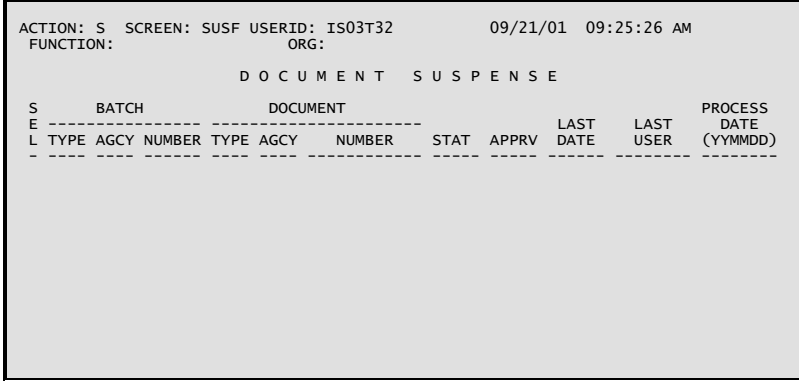

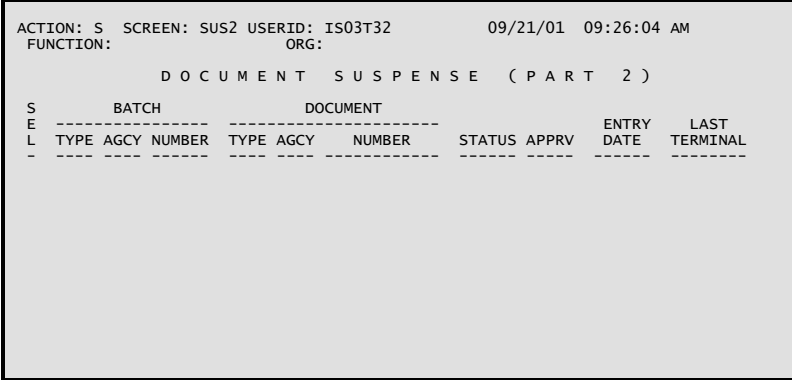

## **Transaction Error Correction**

AFS rejects documents in one of two ways:

- As part of a rejected batch
- As an individually rejected document.

#### <span id="page-12-0"></span>**Reasons for Rejections**

If the batch is rejected, all documents in the batch are rejected.

If a batch is not rejected or if a document is not processed as part of a batch, a document can be rejected individually because of:

- Keying errors. For example, header data was omitted or typing errors were made.
- Coding errors on the input form. For example, an invalid account code was recorded on the form.
- Accounting inconsistencies. For example, an accounting entry caused a fund to exceed its budgeted limits.

When a document is rejected, it is flagged with error messages. All error messages are documented on Error Message Explanation (EMEX).

You can tell whether the document or batch was accepted or rejected from the transaction listing or error report described in the next section. If you are using online processing, there are additional ways which you can use to tell if the batch or document was accepted. *(See Chapter 4.)*

Rejected transactions are set aside by AFS. You can access them, make corrections to them, and resubmit them for processing. If they still contain errors, they will be set aside again and the correction cycle must be repeated.

## **Transaction Listing**

A *transaction listing* can be generated daily by the system. The transaction listing shows all documents processed and accepted since the last time the listing was printed.

There will be documents and batches from many users in one listing. You can identify your documents or batches by the document numbers and batch numbers that were assigned through automatic document numbering.

## **Master Table Maintenance Actions**

The Master Tables are an important part of AFS. They contain centralized information used by the system during processing and reporting. Master tables contain such things as agency codes and associated names and system controls.

#### <span id="page-13-0"></span>**INTRODUCTION**

**Definition** There are two types of master tables as explained below:

- User-maintained reference tables. These are updated by the system's users. Procedures for updating these tables are called master table maintenance actions.
- System-maintained application tables. These are updated automatically by AFS as a result of transactions processing. Users can not directly update these tables.

There is no error file and no special error correction cycle for master table maintenance actions. If a user realizes that an incorrect entry was made to a master table, the "correction" must be submitted to data entry as a new maintenance action.

#### **Master Table Structure**

Figure 1-7 illustrates how a master table is structured in the computer. Information is stored in *lines*, and all information on one line is related. Information within a line is divided into *fields*. Special fields, called *key fields*, identify a line and distinguish lines from each other. A table can have more than one key field, but all the key field values for a line are combined to get a unique identification for that line. This means that two lines in a table cannot have identical values in all their key fields. For example, a vendor is uniquely identified in Vendor (VEN2) by its vendor code. In the example below, a line is uniquely identified by the fiscal year and object fields.

#### **FIGURE 1-7 SAMPLE MTI TABLE**

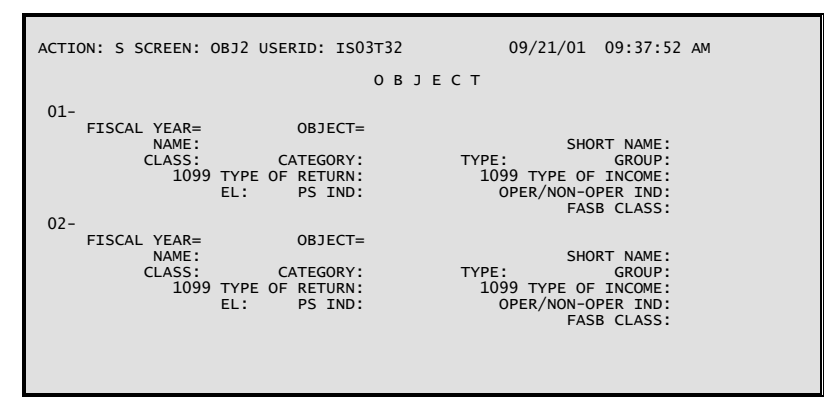

### **Master Table Maintenance Screens**

Users enter additions, deletions, and changes to the user-maintained reference tables on master table maintenance screens. A sample screen for each table is included in the appendices.

<span id="page-14-0"></span>Each line contains special values called *keys* which are used to identify an individual line in a table. Each line in a table must have a unique combination of keys. There are usually several keys for each table and the system cannot process a line if one of the key values is missing.

Specific instructions for performing master reference table maintenance actions are described in Chapter 5.

## **AFS Security and Approval System Security**

AFS includes the ability for implementing extremely strict security for data entry and data access. Each installation can use as many of the security features as desired to achieve the necessary level of restrictions.

All security restrictions are implemented through the user ID. The user ID defines the following types of restrictions:

- online actions:
	- scan Document Suspense file
	- enter data
	- correct data
	- delete data
	- approve documents/batches
	- schedule documents/batches
	- hold documents/batches
- approvals restrictions (approval levels the user can apply)

Restrictions on document entry and approvals are enforced at the security group level. A user ID's membership in security groups is defined on Security (STAB). Users may not update the Security entry for their own user ID.

There is one agency code that is explicitly coded in the SEC1 field on Security (STAB) for each user ID. This code is required for all STAB entries.

The agency used on Document Suspense (SUSF) may be linked to the agency and organization codes used on the transactions being submitted through line level security. For example, if a user is authorized to enter transactions for only agency *107*, he must use *107* as the agency on SUSF, and through line level security, he may be restricted to only enter transactions affecting agency 107.

## <span id="page-15-0"></span>**Introduction to the Approval**

The approvals feature requires authorized individuals to approve a document before it will be accepted by the system. When a document does not contain errors, messages explaining which approvals are required will appear on the screen.

A user approves a document by accessing the document and typing the "Approve Doc" command. A user can only apply the level of approval to a document for which he or she has authorization. Other commands for approving a document are covered in Chapter 4 on "Document Processing".

The user ID controls whether an individual is authorized to approve documents (including which documents, for which agencies and organizations).

## **Approval Schemes for Specific Agencies and Organizations**

The approval requirements that apply to a document or batch are determined as follows:

- 1. The situation may exist where no approvals are required.
- 2. An approval scheme may be set up for a specific transaction type. The approval scheme must be coded in Approval (APRV), with transaction type (e.g., *AP*, *EB*, *PO*, etc.) as the key. The same set of approval requirements will apply to all documents and batches of that transaction type, unless it is overridden as described in item 3, below.
- 3. An approval scheme may be set up for a specific transaction type and agency. The controlling agency in this case is the agency entered on Document Suspense. The approval scheme would be coded in Approval, with transaction type and *SEC1* as keys. *SEC1* must be a valid agency code in Agency (AGC2), and the approval code for that agency in Agency must be "*Y*". When the *SEC1* agency is used as agency on Document Suspense (for the appropriate transaction type), this approval scheme will apply.

## **Reviewing Approval Histories**

Approval Log (ALOG) maintains a record for each approval action performed on a document. By viewing records on this table, a user may view the complete approval history for a document. With each approval action, the following information is recorded: batch and document ID, current user's ID and their approval authority (from STAB), last user's ID, before and after approval levels, and the date and time of the approval action.

## <span id="page-16-0"></span>**How to Determine Which Approvals You Are Authorized to Perform**

The following steps outline how you can determine which approvals you are authorized to give:

1. Ask your Security Administrator to look in Security (STAB), under your user ID, and tell you what your approval profiles are. (You will probably not be authorized to look at Security (STAB) yourself.) You will have different security profiles for each security group under your user ID. A security group may be a specific transaction type (such as *PO*) or it may be an arbitrary name for a group of transaction types (such as *EXPD* for *RQ*, *PO*, *PV*, and *MW*). The security group field in Format Definition Summary (FORM) defines which security groups a transaction type belongs in. A transaction type can belong in more than one security group.

The approval profile is a five character field of Ys and Ns. For example, an approval profile might look like this: *YYNNN* or *NYNNN*. The five characters correspond to five levels of approvals. Approval levels are represented from left to right. A "*Y*" indicates that you can approve that level. For example, the *YYNNN* profile allows the user to approve levels 1 and 2, but not levels 3 through 5. Figure 1-8 shows a sample entry in Security (STAB). It shows that the user *Z107A01* can approve level 1 only on *PO*s and *PV*s.

- 2. Now you have to determine what the levels are. (For example, what does level 1 mean for a *PO* and for a *PV?)*. This information is recorded in Approval (APRV). Figure 1-9 shows that *PO*s below \$500.00 need level 1 approval. Our user *Z107A01* could approve those *PO*s. He can also approve *PO*s up to \$1,000.00. For *PO*s over \$1,000.00 his approval would not be accepted.
- 3. You may be restricted to providing approvals for specific agency and/or organization codes through the *FORWHOM TEST TYPES* field in Security (STAB). For example, the *FORWHOM TEST TYPES* field in STAB defines the limitation, as follows:
	- "*O*" means that you can approve documents in that security group for all agencies in the system. Only users who have a FORWHOM TEST TYPE of "*O*" may establish other user ids with a FORWHOM TEST TYPE of "*O*".
	- "*1*" means that you can only approve documents in that security group for the agency shown at the top of Security (STAB) , in the *SEC1* field.
	- "*2*" "*8*" defines more complicated approval schemes that your System Administrator can interpret for you.

**INTRODUCTION**

**FIGURE 1-8 SAMPLE SECURITY (STAB)** 

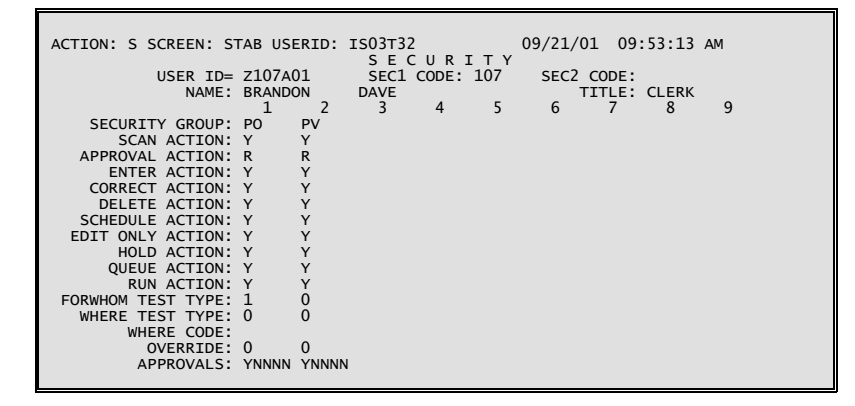

**FIGURE 1-9 SAMPLE APPROVAL (APRV)** 

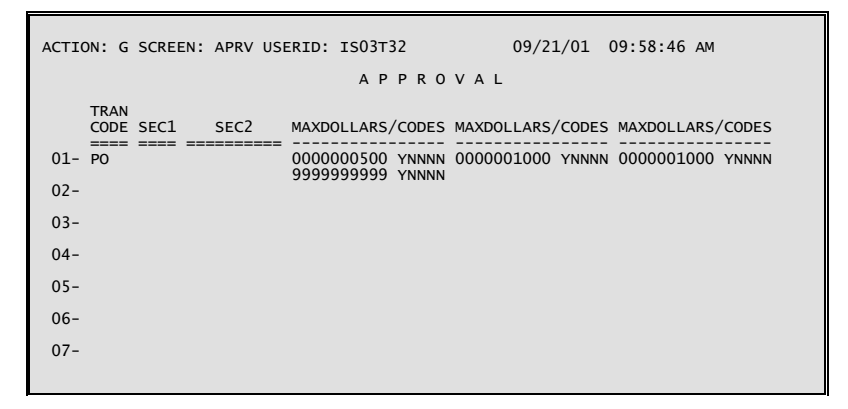

## <span id="page-18-0"></span>**Chapter 2 - Your Link to AFS**

## **The Terminal**

Before we discuss AFS specifics, it may be useful to review your online link to AFS - the computer terminal. Generally, you will be using an IBM terminal or IBM-equivalent model to access the AFS system. The main ON/OFF switch controls power to the terminal in all models. Some models include additional controls that allow you to adjust the intensity and contrast of the display screen. Consult the operator's manual for your particular terminal to determine the location and operation of these controls.

#### **The Display Screen**

The display screen can hold up to 24 lines of data, and each line can contain up to 80 characters. All control information and messages generated during AFS operations are displayed on the screen. Commands and data that you enter are also displayed as they are typed at the keyboard.

#### **The Cursor**

The cursor is an underline (or a blinking box) that is always present somewhere on the display screen. It is positioned where the next character typed will appear on the screen. It moves automatically when you type a character. It can be moved to positions on the screen with the cursor positioning keys or a mouse. These keys are explained in more detail later in the chapter. There are keys that move the cursor one space at a time, and others that move the cursor to the beginning of the next field.

When you are entering data, the cursor moves automatically to the beginning of the next field if you fill up the previous field. If you are in the last field on the screen and fill it up, the cursor moves automatically to the top of the screen. If you do not fill up a field (i.e., you do not use up all the space allocated for that field), you will have to use a tab key to advance the cursor to the beginning of the next field.

## **Formatted Screens and Fields**

Data is entered into AFS with the help of blank forms, called *screens*, that are displayed on your terminal. Figure 2-1 shows a sample screen.

#### <span id="page-19-0"></span>**YOUR LINK TO AFS**

**FIGURE 2-1 SAMPLE ENTRY SCREEN** 

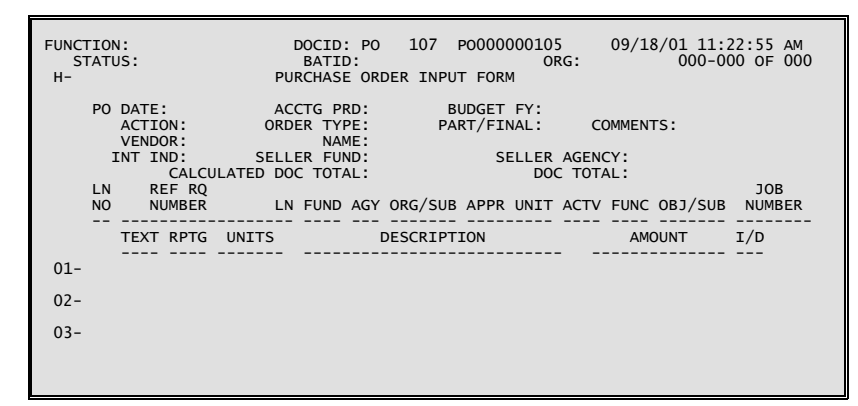

## **The Keyboard**

The majority of the keys on the keyboard are character keys. These include the 26 alphabetic characters as well as the ten numerics and all punctuation and other symbol included in the character set. They operate in the same manner as typewriter keys, except that your terminal may type only uppercase letters. If there are two characters indicated on the key itself, the upper character is displayed with the **<SHIFT>** key.

## **Cursor Positioning Keys**

The keys most often used during a session are as follows:

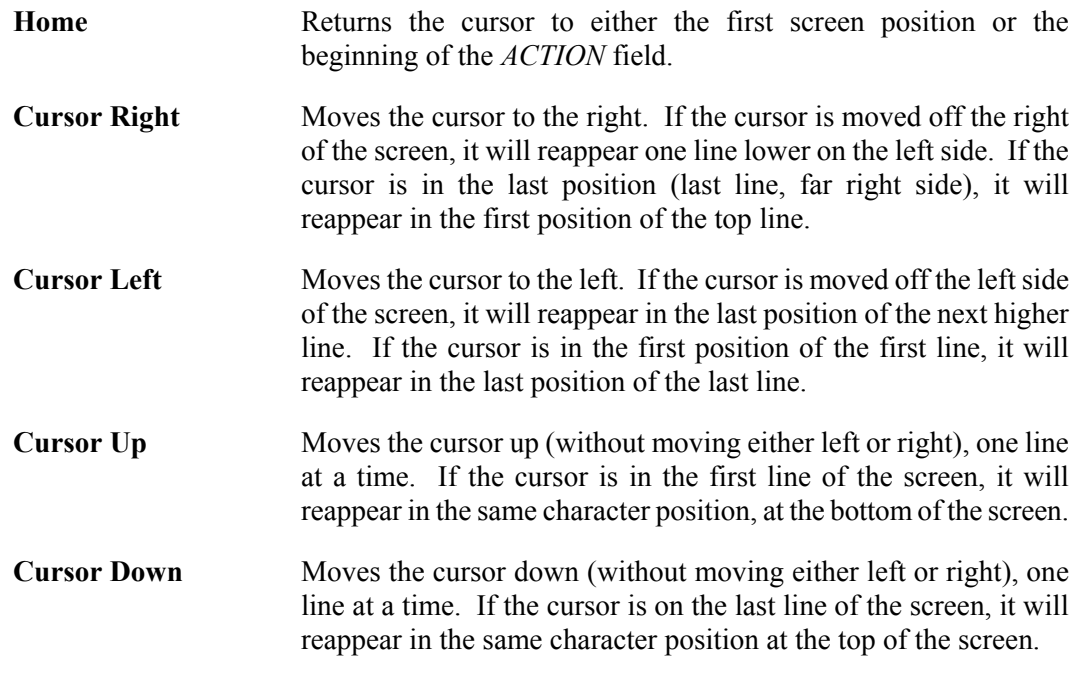

<span id="page-20-0"></span>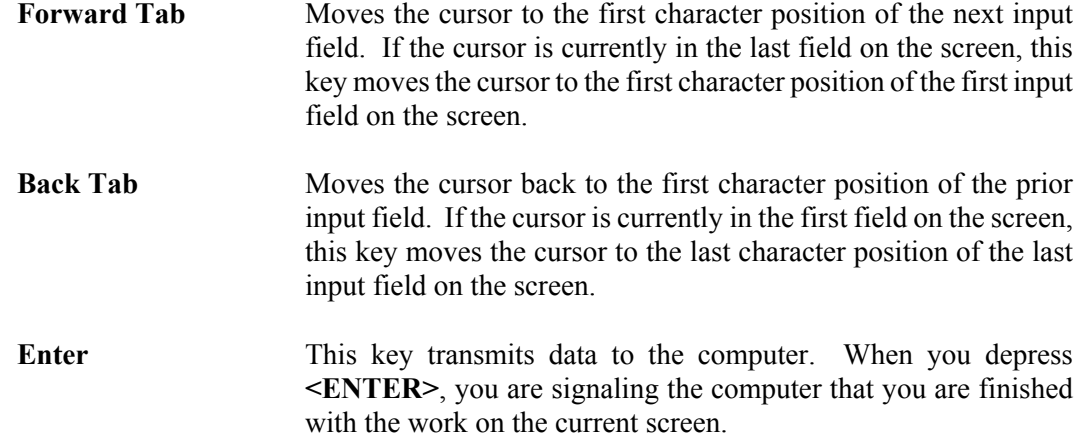

## **Special Editing Keys**

The Special Editing keys make data correction easier. These keys are described as follows:

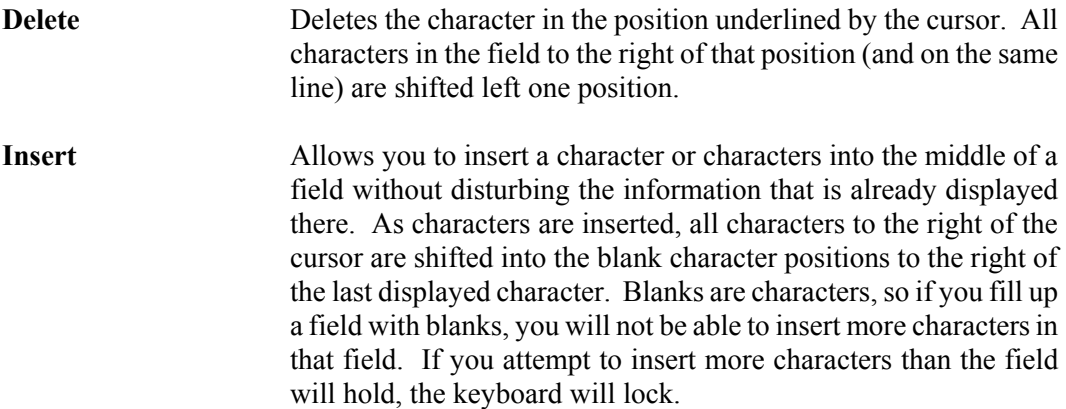

## <span id="page-21-0"></span>**Signing on to the System**

Before you can perform any AFS function, you must sign on to the system. The System Administrator in your installation will provide you with the procedures you will need to do this, as well as with your system password. When you have signed on successfully, the following *ISIS* screen will display:

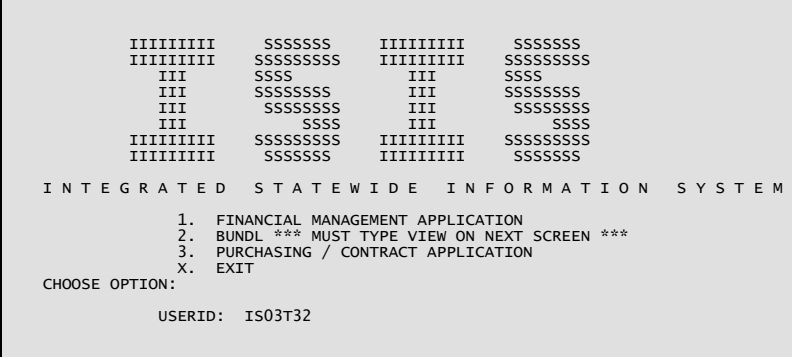

Select *1. Financial Management Application* to access AFS. Once you are signed on to the system, you may begin one of the AFS functions, as described in Chapter 3.

## <span id="page-22-0"></span>**Chapter 3 – Menu Processing**

## **Using AFS Menus**

Menus permit you to follow a logical path to master table inquiry or transaction processing. They allow the user to scan, modify, add and delete entries from master tables and enter or correct transactions on the terminal.

### **Signing On**

To use AFS via the menu system, the following sign-on steps must have been completed.

- 1. Sign on to *ISIS* .
- 2. Type a 1 for Financial Management Application at the ISIS screen.
- 3. Press **<ENTER>** .
- 4. Type 'N' in ACTION and >AFS1' in *SCREEN* field. Press **<ENTER>**.

The AFS Startup Screen shown in Figure 3-1 should now be displayed on your terminal. This is the first in a series of menu screens designed to lead the AFS user to the Main Menu, from which the user can utilize any of the system's applications. Other system access codes will take you directly to the different areas of the AFS system without the aid of the system's menus. However, these menu screens will enable you to learn how the AFS system is organized and what options you have at every point. Once you become familiar with AFS, it will be more efficient to not use the system's menus.

#### **FIGURE 3-1 AFS STARTUP SCREEN**

ACTION: H SCREEN: AFS1 USERID: IS03T32 09/21/01 10:24:16 AM AAAAAA DDDDDD VV VV AAAAAA NN NNTTTTTTTT AAAAAA GGGGGEEEEEE<br>AA AADD DDVV VV AA AANNN NNTT AA AAGGEGEEE<br>AAAAAAAADD DDVV VV AAAAAAAAANNN NNTT AAAAAAAAGGEEEEEEE<br>AAAAAAAAADD DDVV VV AAAAAAAAANNNNNNTT AAAAAAAAGGGGEEEEEEE<br>AA AA FFFFFFFF IIIIIIII NN NN AAAAAA NN NN CCCCCCC IIIIIIII AAAAAA LL TM FF II NNN NN AA AA NNN NN CC II AA AA LL FFFFFF II NNNN NN AA AA NNNN NN CC II AA AA LL FF II NN NN NN AAAAAAAA NN NN NN CC II AAAAAAAA LL FF II NN NNNN AA AA NN NNNN CC II AA AA LL FF IIIIIIII NN NNN AA AA NN NNN CCCCCCC IIIIIIII AA AA LLLLLLLL R E L E A S E 2.0 PLEASE ENTER YOUR USERID ABOVE TO BEGIN.<br>TYPE AN X NEXT TO THE OPTION YOU WISH TO PERFORM:<br>( ) MAIN - MAIN MENU<br>( ) GMSS - GENERAL MESSAGES<br>( ) AMSS - AGENCY MESSAGES

## <span id="page-23-0"></span>**Commands for Leafing Through Menus**

At the top of every menu screen there are three fields. The *ACTION* field is used for singlecharacter commands that communicate to the system which type of action the user wishesthe system to perform. When a menu screen appears on the screen, the *ACTION* field will contain an  $H =$ . With the  $H =$  present, pressing  $\leq$ **ENTER**> will provide the user with helpful information about the portion of the system the user is currently in. When choosing menu options the >H= is left as it appears in the *ACTION* field. The *SCREEN* field contains the four-character name of the current menu screen. For menu operations, no change is made in this field. The *USERID* field will contain the *USERID* entered when signing on to *ISIS*.

There are two different MTI commands which you can use to move within menus. Each of these is described below.

**Select** In order to select the next menu screen, simply enter any valid character next to the menu choice you desire and press **<ENTER>**. **Back** The Back command displays the menu screen previous to the current menu screen. This command is useful when the user desires to return to the parent menu screen after performing some action at a lower menu screen.

> To use this command, enter  $\mathcal{B}$ = in the *ACTION* field, and then press **<ENTER>**. MTI will retrieve the previous screen and display it. You may now choose a menu item or follow the chain further back by using the back command again.

## **Discussion of AFS Menu Options**

The AFS Start-up Screen is the starting point of the AFS menu system. The menus are organized in a hierarchical structure which branches out from the Start-up Screen to successively lower level menu screens. This hierarchical structure is illustrated in Figure 3- 2, the AFS Menu Structure. **Many of the areas shown in the hierarchical structure are not used with** *ISIS* **(e.g., Fixed Assets) at this time.**

#### **FIGURE 3-2 AFS MENU STRUCTURE**

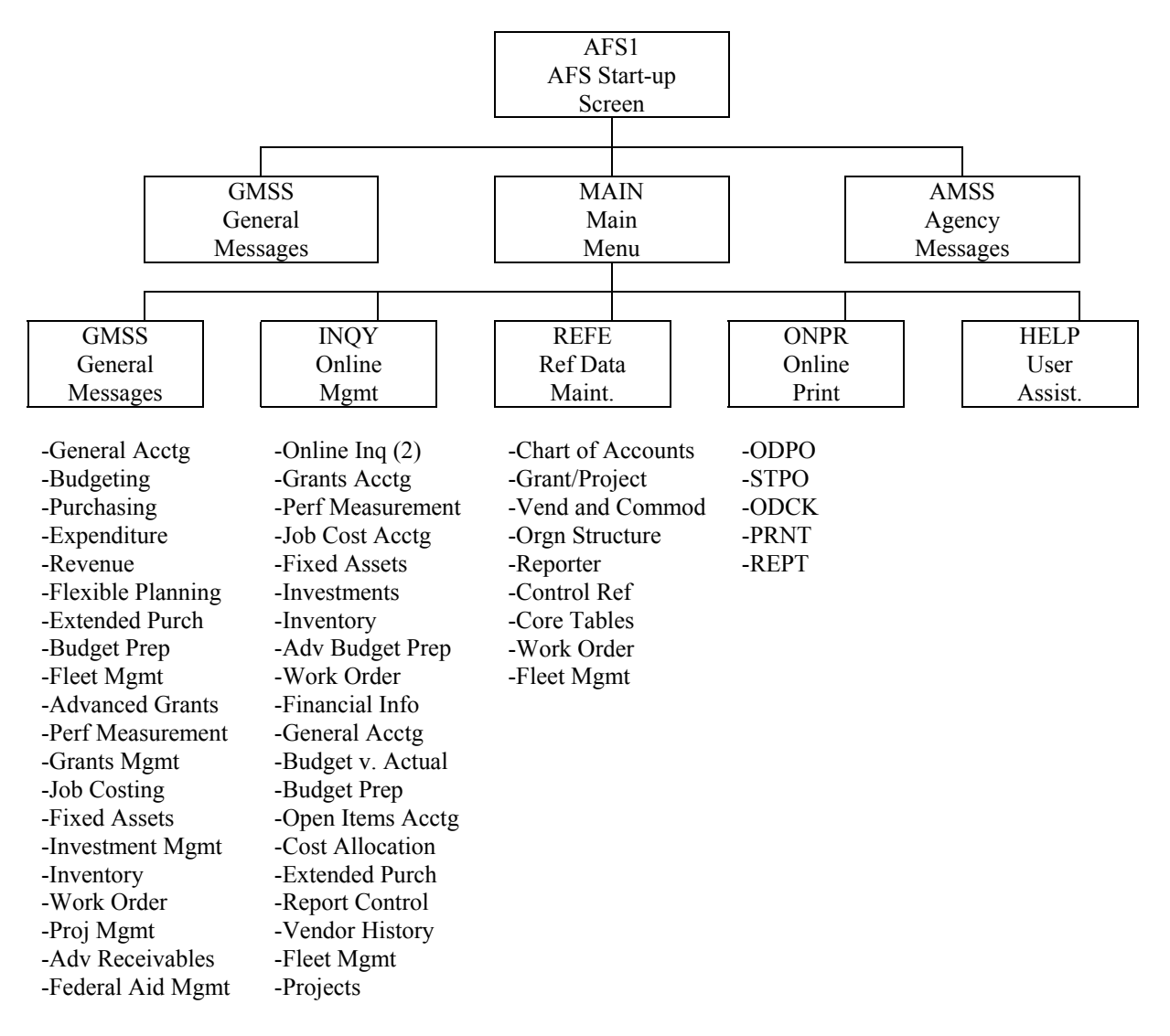

When the AFS Start-up Screen first appears, you have the option of going directly to the Main Menu, reading General Messages, or your Agency Messages. You will be taken to your choice by simply typing an 'X' next to the desired option and pressing **<ENTER>**.

## <span id="page-25-0"></span>**General Messages**

If you choose the General Messages option, you will see the message screen shown in Figure 3-3. This screen will contain messages that pertain to all AFS users such as scheduled downtime, new procedures and other useful information. Messages appear in reverse date order, so that the most recent messages appear at the top of the list. You should always read these messages to be aware of changes in the system. The back command will return the user to the start-up screen.

**FIGURE 3-3 GENERAL MESSAGES SCREEN** 

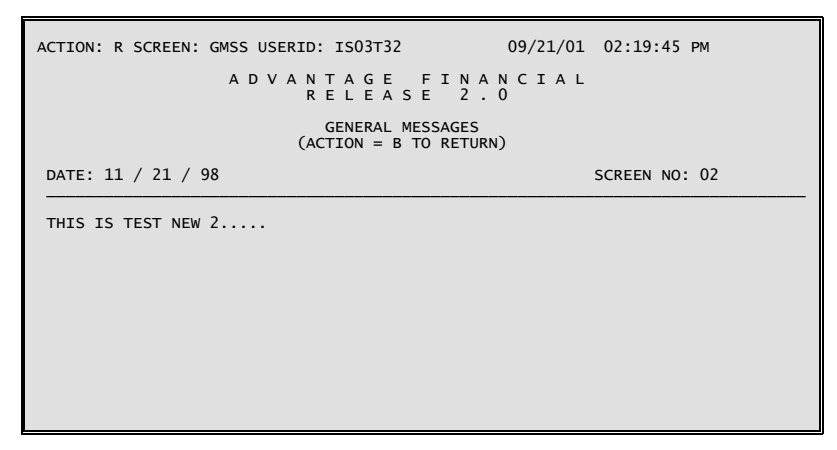

## **Agency Messages**

The second option pertains to Agency specific messages. You may choose this option by typing an >X= next to Agency Messages and pressing **<ENTER>**. The Agency Messages Screen (Figure 3-4) will then be displayed for you. Agency messages are stored by agency in reverse date order, so that the most recent messages appear at the top of the list. Agency messages should be reviewed daily for any information that may affect your use of the system.

The back command will return the user to the start-up screen. **At this time, the State of Louisiana is not using the Agency Messages Option.**

<span id="page-26-0"></span>**FIGURE 3-4 AGENCY MESSAGES SCREEN** 

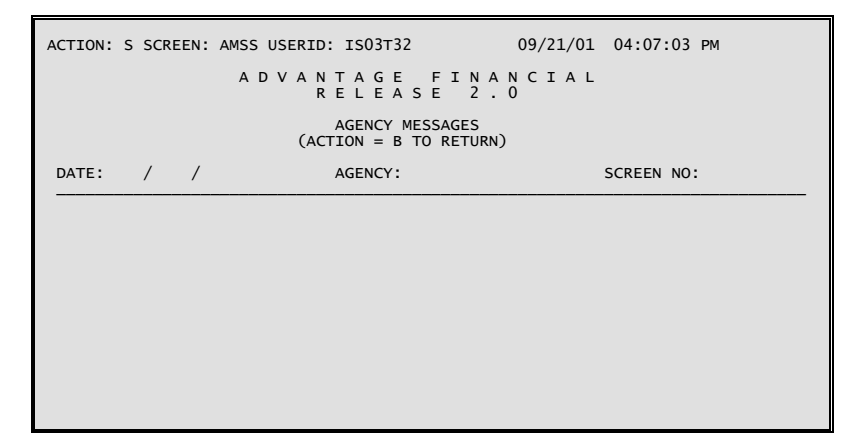

## **Main Menu**

A third option on the Startup Screen is Main Menu. When you type an  $X$ =next to this option and press **<ENTER>**, you will see the Main Menu Screen as shown in Figure 3-5. At this point you have five options:

- 1. Transaction Types
- 2. Online Inquiry Categories
- 3. Ref Data Maintenance/Inquiry
- 4. Online Print Requests
- 5. Help User Assistance

Each of these options is explained separately in the following sections.

**FIGURE 3-5 MAIN MENU SCREEN** 

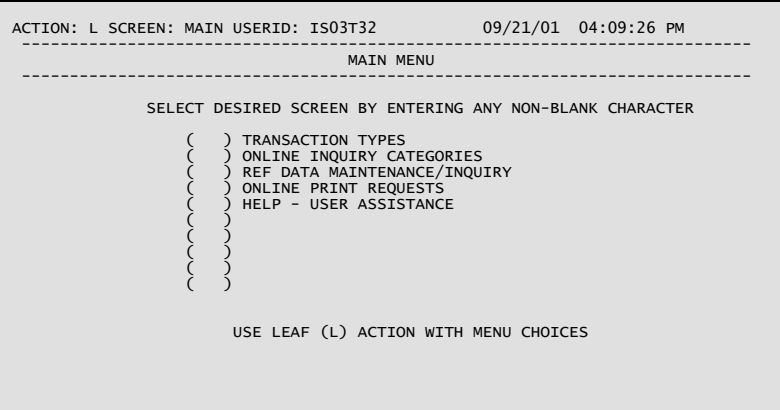

#### <span id="page-27-0"></span>**Document Processing**

You should choose the Transaction Types (DOCU) option when you wish to enter a transaction (e.g., payment voucher, cash receipt). If you choose this option, the Transaction Types Screen shown in Figure 3-6 will be displayed. This screen gives you the choice of several categories of transaction documents available in AFS. Each category when chosen will lead to another menu screen for that category, from which the user can choose the particular transaction type that is desired.

**FIGURE 3-6 TRANSACTION TYPES SCREEN** 

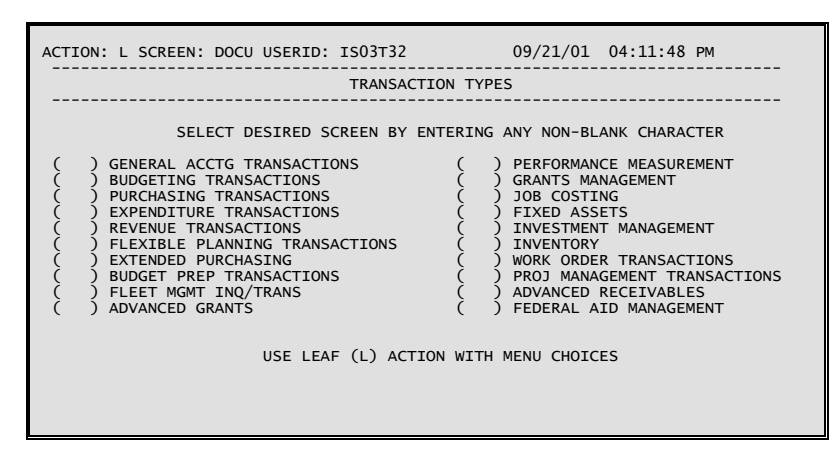

After selecting a category from DOCU, the system displays the appropriate sub-menu for the selected category. From this sub-menu, the system takes you to the available transactions.

To return to the Main Menu (MAIN) from DOCU, type **B (Back)** in the **Action** field and press **<ENTER>**.

#### **Online Inquiries**

You should choose the Online Inquiry Categories option from the Main Menu Screen when you want to view the system-maintained *application* tables. System-maintained tables are master tables that are updated by AFS transactions and are only for user inquiry. If you choose this option, the Online Inquiry Categories Screen shown in Figure 3-7 will be displayed. By choosing one of the inquiry categories, you will be taken to a final menu screen which details the specific inquiries available under the chosen category. You may then choose the desired inquiry and the system will display the specific application table selected.

### <span id="page-28-0"></span>**FIGURE 3-7 ONLINE INQUIRY SCREEN**

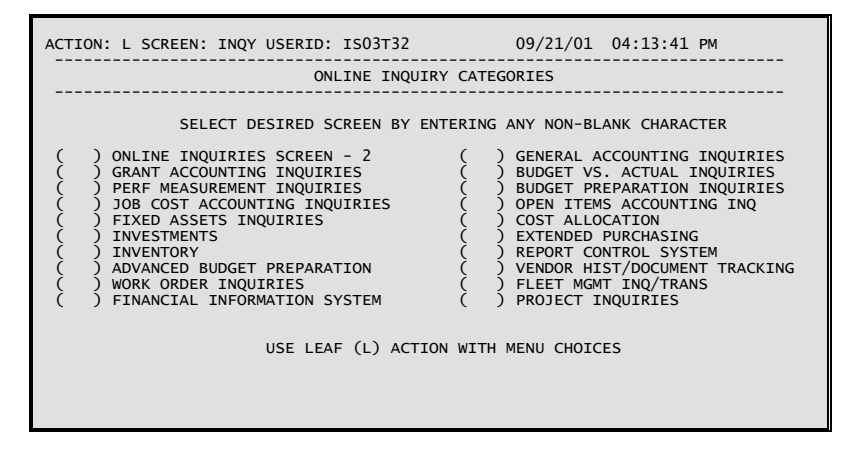

#### **Reference Data Maintenance/Inquiry**

You should choose the Ref Data Maintenance/Inquiry option from the Main Menu Screen when you want to view or update user-maintained master *reference* tables. These are the tables that AFS uses to validate and infer system options and control parameters. As such, they must be kept up to date with regular maintenance.

Choosing this option will lead to the Ref Data Maintenance/Inquiry Screen shown in Figure 3-8. Like the Inquiry Categories Screen, the Ref Data Maintenance/Inquiry Screen displays categories of reference tables. Each of these categories has an associated table reference screen which lists all the reference tablesin that chosen category. When you select a specific reference table from a category menu, the system will display the chosen master reference table. You may then perform any master table maintenance actions as needed. (See Chapter 5 of this manual for a discussion of master table maintenance.)

#### **FIGURE 3-8 REFERENCE DATA MAINTENANCE/INQUIRY SCREEN**

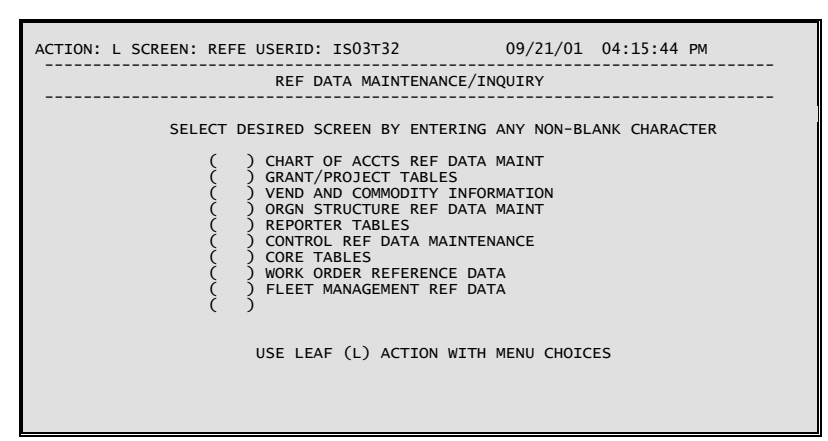

#### <span id="page-29-0"></span>**Online Print Requests**

The choice of this option on the Main Menu Screen allows the user to put in requests for various printed reports. When the option is chosen, a list of the types of available reports is displayed through the Online Print Requests Screen. To obtain a report the user simply selects the type of report desired and AFS will lead the user through the necessary steps to produce the desired report. The Online Print Requests Screen is shown in Figure 3-9.

**FIGURE 3-9 ONLINE PRINT REQUESTS SCREEN** 

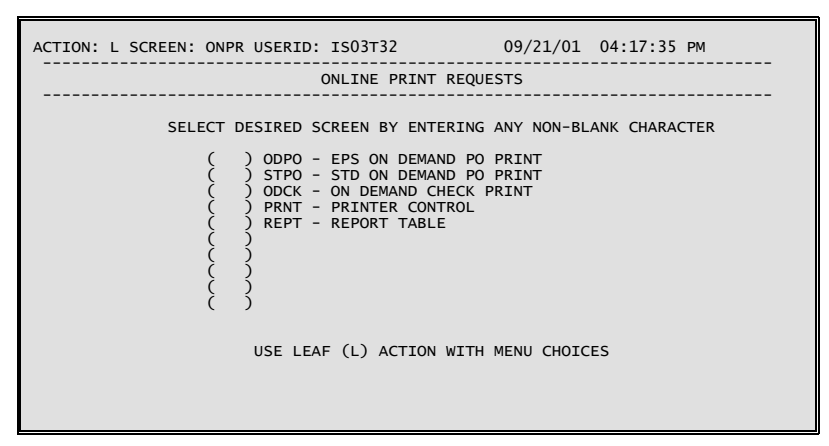

#### **User Assistance (HELP)**

You should choose the User Assistance option from the Main Menu Screen when you need information about the use of specific categories in AFS or the terminal. This screen is designed to give you an introduction to AFS and basic instruction before you actually choose any other options on the Main Menu Screen. It is recommended that you scan through these categories before using the system.

The help facility may also be accessed by keying  $H=$  into the *ACTION* field on any master table or into the *FUNCTION* field on any transaction screen. The system will then access the help system and display information about the current screen. Figure 3-10 shows the basic structure of an AFS Help Screen.

#### <span id="page-30-0"></span>**FIGURE 3-10 HELP SCREEN**

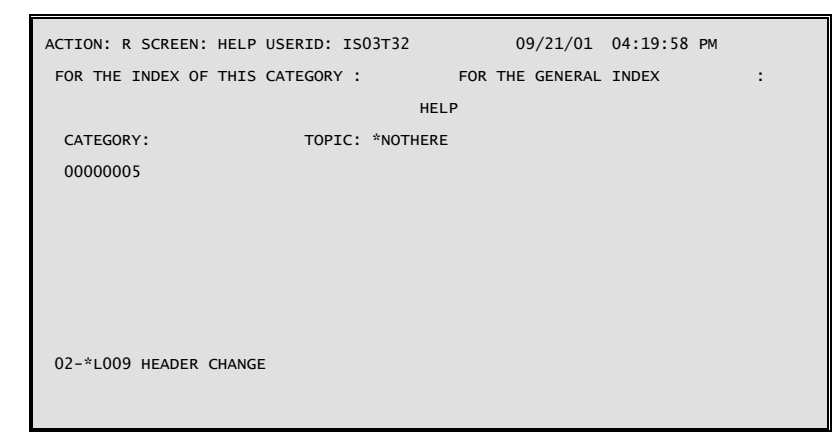

## **Sample AFS Session**

The following example illustrates the ease with which menu processing allows the new user to work with AFS. In the example, we will use the menu system to perform an inquiry to Open Purchase Order Line (OPOL) and then enter a Purchase Order transaction to modify that entry. Through the example, you will become familiar with the concepts of using menu screens to make a table inquiry, following the chain of menus backwards, using menu screens to enter a document, and accessing the help facility from a master table.

Our example comprises the steps listed below. They will take the user from the Main Menu to Open Purchase Order Line back to the Main Menu, accessing the help facility along the way. After returning to the Main Menu, the example will proceed to the Purchase Order transaction input screen and finally back to the *ISIS* screen.

**MENU PROCESSING**

**FIGURE 3-11 AFS START-UP SCREEN** 

| ACTION: H SCREEN: AFS1 USERID: ISO3T32                                                                                                    |                |                                                         |                                                                                                    |                                  |                         | 09/25/01 12:52:10 PM                                |                                           |                                                      |
|----------------------------------------------------------------------------------------------------|----------------|---------------------------------------------------------|----------------------------------------------------------------------------------------------------|----------------------------------|-------------------------|-----------------------------------------------------|-------------------------------------------|------------------------------------------------------|
| AAAAAA DDDDDD VV<br>AA .<br>AA DD<br>AA a<br>AA DD                                                                                                    |                | DD VV<br>VV AA<br>DD VV<br>VV AA<br>AA AADD DD VV VV AA | VV AAAAAA NN - NN-TTTTTTTT AAAAAA GGGGG<br>AA NNN<br>AA NNNN<br>AAAAAAAA DD DD VV VV AAAAAAAA NN NN NN TT AAAAAAAA GG GGGG EEEEEE<br>AA NN<br>AA AADDDDDD V AA AANN                     | <b>NN</b><br><b>NN</b><br>NNN TT | TT.<br>TT<br>NNNN TT AA | AA -<br>AA GG<br>AA a                               | AA GG<br>GG<br>GG<br>AA GG<br>AA AA GGGGG | EEEEEE<br>EE.<br><b>EE</b><br>EE.<br>EEEEEE          |
| FFFFFFFF IIIIIIII NN<br>FF<br><b>FFFFFF</b><br>FF.<br>FF 1<br>FF.                                                                                                    | II<br>II<br>II | <b>NNN</b><br><b>NNNN</b><br><b>NN</b>                  | NN AAAAAA NN   NN CCCCCCC IIIIIIII AAAAAA  LL<br>NN AA AA NNN<br>NN AA AA NNNN<br>II NN NN NN AAAAAAAA NN NN NN CC<br>NNNN AA AA NN<br>IIIIIIII NN NNN AA AA NN NNN CCCCCCC IIIIIIII AA | NN CC<br>NNNN CC                 | NN CC                   | II<br>$\mathbf{H}$<br>$\mathbf{H}$ and $\mathbf{H}$ | AA<br>AA<br>TI AAAAAAAAA LL<br>AA a       | <b>TM</b><br>AA LL<br>AA LL<br>AA LL<br>AA LLLLLLLLL |
| RELEASE 2.0<br>PLEASE ENTER YOUR USERID ABOVE TO BEGIN.<br>TYPE AN X NEXT TO THE OPTION YOU WISH TO PERFORM:<br>( X ) MAIN - MAIN MENU<br>( ) GMSS - GENERAL MESSAGES<br>AMSS - AGENCY MESSAGES |                |                                                         |                                                                                                    |                                  |                         |                                                     |                                           |                                                      |

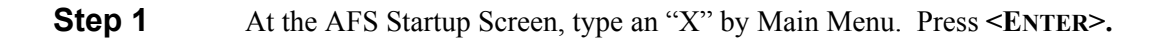

### **FIGURE 3-12 MAIN MENU SCREEN**

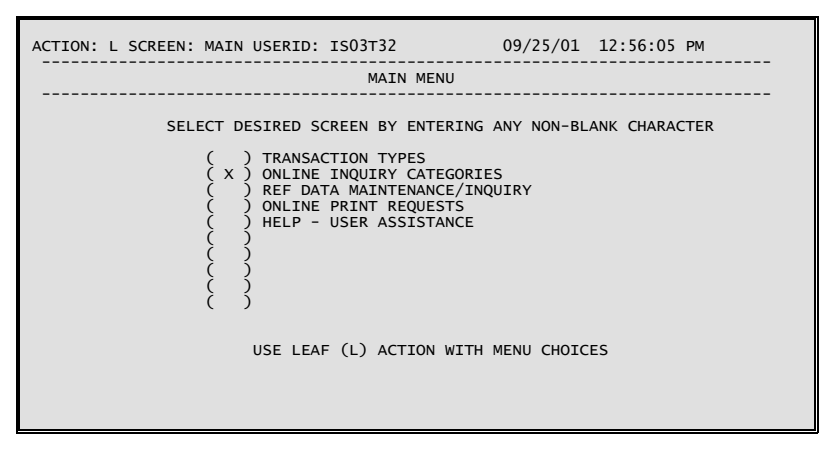

**Step 2** On the Main Menu Screen select the option for Online Inquiries Categories and press **<ENTER>**.

**FIGURE 3-13 ONLINE INQUIRES CATEGORIES SCREEN** 

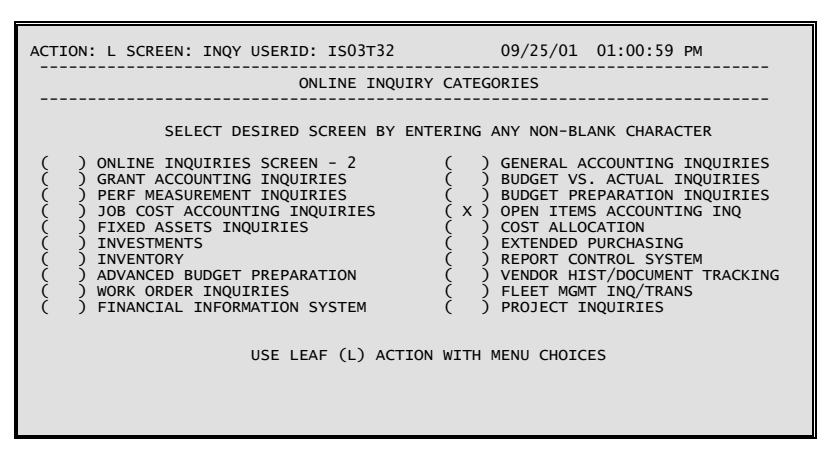

**Step 3** Next select the category Open Items Accounting Inquiries. Press **<ENTER>**.

#### **FIGURE 3-14 OPEN ITEMS ACCOUNTING INQUIRY SCREEN**

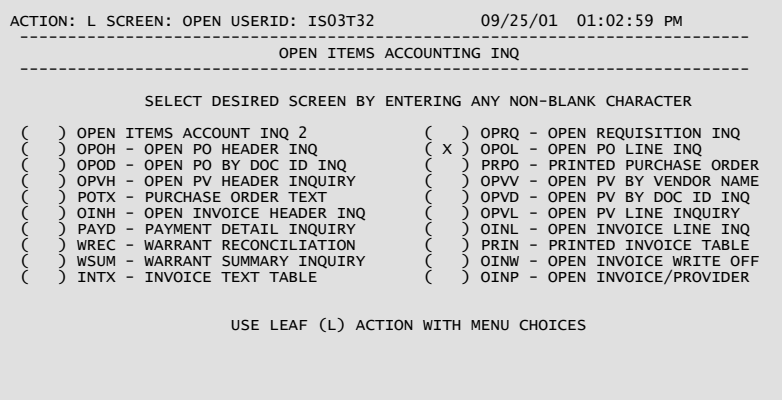

**Step 4** From the list of Open Items tables select Open PO Line Inquiry (OPOL) and press **<ENTER>**.

**MENU PROCESSING**

**FIGURE 3-15 OPEN PURCHASE ORDER LINE INQUIRY SCREEN** 

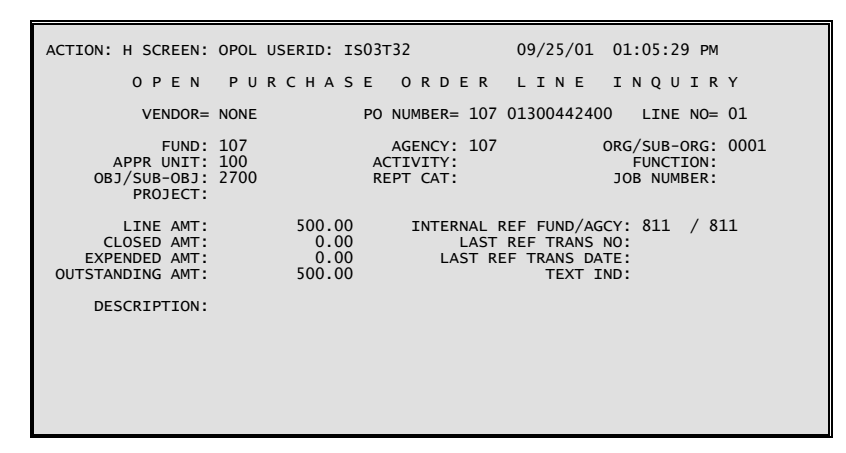

**Step 5** The first entry in OPOL is displayed. To obtain help at this point input  $H=$ in the *ACTION* field and press **<ENTER>**.

#### **FIGURE 3-16 HELP SCREEN FOR OPOL**

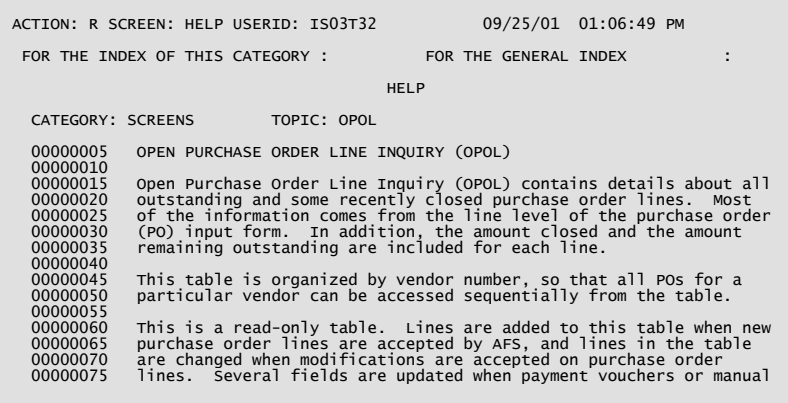

**Step 6** This the first in a series of Help Screens for OPOL. Press <**ENTER>** to view the remainder of the series. When done, input >B= for Back in the *ACTION* field and press **<ENTER>**.

### **FIGURE 3-17 HELP SCREEN FOR OPOL**

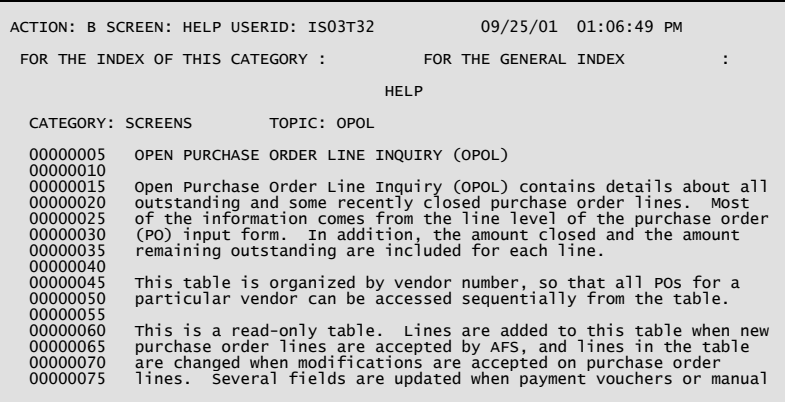

**Step 7** Enter an action of  $\mathcal{B}$ = for Back and press <**ENTER**> several times until you return to the Main Menu.

## **FIGURE 3-18 MAIN MENU SCREEN**

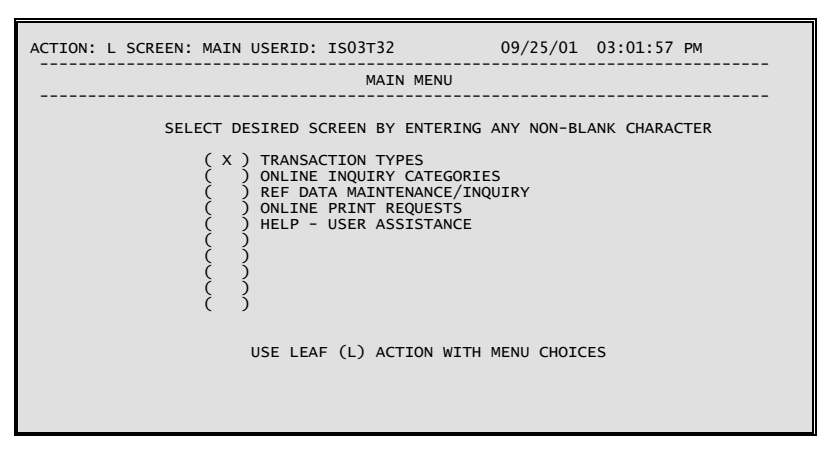

**Step 8** On the Main Menu select Transaction Types and press <**ENTER>**.

#### **MENU PROCESSING**

**FIGURE 3-19 TRANSACTION TYPES SCREEN** 

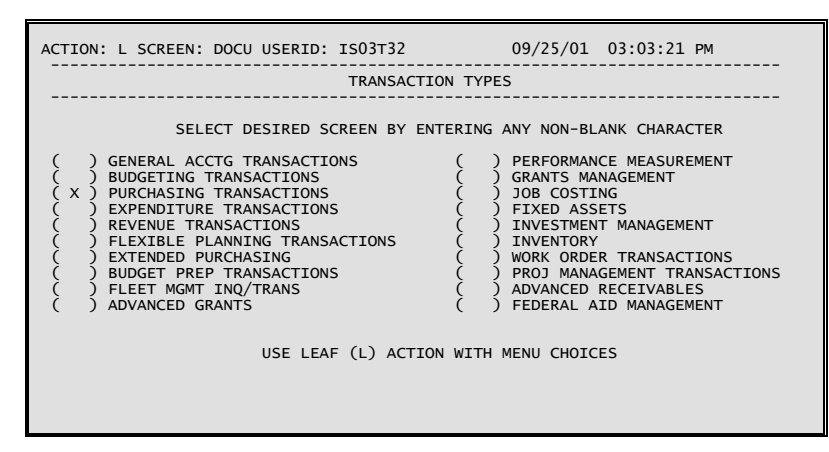

**Step 9** The Transaction Types (DOCU) menu screen is displayed. Move the cursor to the check-box for the Purchasing option, type **X** and press **<ENTER>**.

#### **FIGURE 3-20 PURCHASING TRANSACTIONS SCREEN**

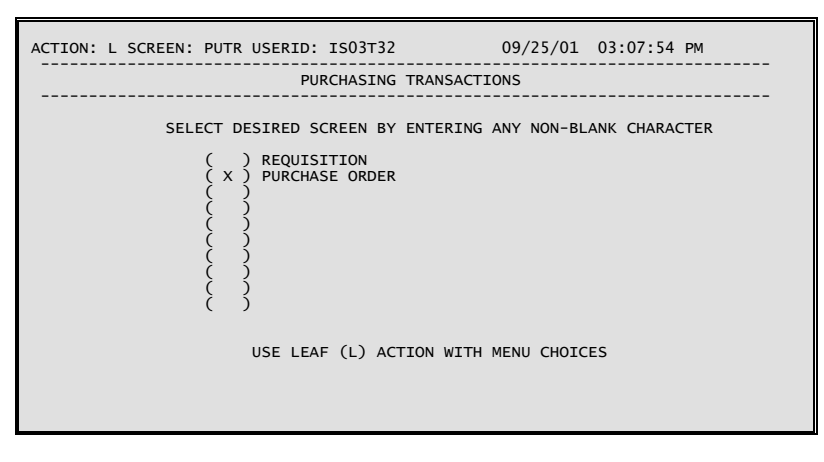

**Step 10** The Purchasing Transactions (PUTR) menu screen is displayed. Move the cursor to the check-box for the Purchase Order option, type **X** and press **<ENTER>**.
### **FIGURE 3-21 PURCHASE ORDER SCREEN**

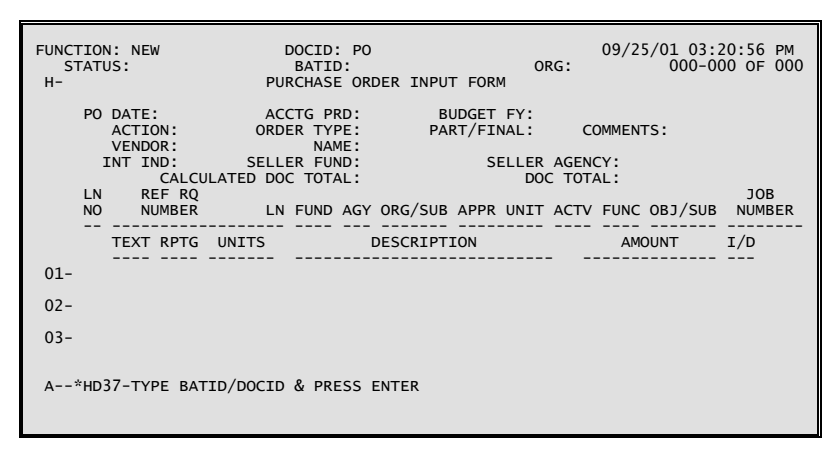

**Step 11** The first screen of the PO document is displayed. Processing the document from this point is the same as if it had been created on Document Suspense (SUSF).

> If you have not entered a new document, you can return to the menu system by typing **End** in the **Function** field and pressing **<ENTER>**.

# **Chapter 4 - Document Processing**

# **Introduction**

This chapter describes specific procedures for batch and document processing in AFS. It includes detailed instructions for entering and correcting document data online using both Document Suspense (SUSF and SUS2) screens and Document Data Maintenance (DDM) screens.

# **Conventions**

The following conventions are used in this chapter:

- Batches and documents are sometimes referred to as transactions.
- Document Suspense screens, SUSF and SUS2, are referred to repeatedly throughout this chapter. Unless otherwise stated, all references to SUSF are understood to be references to both SUSF and SUS2.
- The term "processing" takes into account any action affecting the status of a batch or document on the suspense file. This includes approving, deleting, holding, overriding, queuing, running, scheduling, unapproving and undeleting one or more batches or documents.
- New conventions are used in this chapter to identify field names. Field names are now spelled out, and they are bold with the first letter of the first word of the field capitalized. For example, the ORG field will be referred to as the **Organization** field.
- The terms "suspense file" and "document suspense table (DST)" are used interchangeably.

The following items consist of information you should be aware of when using this chapter, though these are not necessarily "conventions" used in preparing this chapter:

• With the exception of the ACCESS command, all of the SUSF function commands described in this chapter are dependent upon an action of **S (Scan)** or **R (Refill)** being entered in the **Action** field. Whenever ACCESS is used an action of **S (Scan)** must be entered in the **Action** field.

In any case, if any actions other than **S** or **R** are entered in the **Action** field, that action will take precedence and the function command will be ignored.

• SUSF allows you to select one or more batches or documents for most function commands. Type **X** in the **Selection** field next to each batch or document in which you are interested.

# **Terminology**

The following terms will be used throughout this chapter. Definitions are provided for a clear understanding of the AFS terminology being used.

- *Batch*. A group of like documents controlled by a batch header.
- *Batch ID*. This ID uniquely identifies an input batch and is composed of three parts:

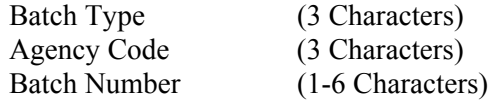

- *Batch Header*. A special screen identifying and controlling an entire batch. A batch header usually contains the batch number, the number of documents that make up the batch, and the total dollar amount associated with those documents. A batch header usually appears as a separate screen.
- *Document*. A single input form containing a number of related entries.
- *Document Data Maintenance (DDM)*. The facility that enables batch and document data entry, correction, and processing.
- *Document Header*. The section of the input form containing information common to all line entries on the form. The document header appears at the top of the form, and also appears at the top of the screen.
- *Document ID.* This ID uniquely identifies an input document and is composed of three parts:

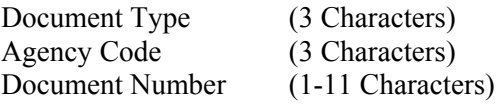

- *Document Suspense Table (DST)*. A system table used for storing documents in process, facilitating data entry and correction.
- *Function*. A process executed by entering a command in the **Function** field of the SUSF and DDM screens. The types of functions vary from screen navigation commands to document entry, correction and processing commands.
- *Line Entry*. A single line item entered on an input form. Each entry usually contains a number of data fields (e.g., account number, amount).
- *Master Table Interface (MTI)*. The facility that allows you to view and modify the contents of application and system control tables.

• *Transaction Code*. Document Type and Batch Type are often referred to by this name. This is the two character definition defining a type of batch or document. For example, the transaction code for a payment voucher is PV.

# **Basic Concepts**

The following sections cover some of the basic concepts behind AFS batch and document processing.

# **The Processing Cycle**

Figure 4-1 presents an overview of the transaction processing cycle. Events in this process are identified with circled numbers and explained below:

- 1. Data entry can begin as soon as you are signed on to an online AFS session.
- 2. The data entered through DDM is stored in the Document Suspense Table (DST).

Different transactions remain on the suspense files for different lengths of time. Accepted transactions and those marked for deletion remain on the suspense file until the next time the Database Archive utility (DBARC) runs (with specified date parameters). DBARC archives all accepted and deleted records and removes them from the suspense file. Rejected transactions remain on the suspense file with associated error messages until they are corrected and accepted or until they are processed and marked for deletion.

- 3. Transactions are processed by Document Transaction Programs (DTP's) (either online using the RUN command or offline through the nightly cycle process (NCP)). Transactions are either accepted or rejected.
- 4. Accepted transactions update the database and the Base Ledger. Accepted transactions also remain in the DST for a time period specified by your organization. These transactions can then be accessed but not modified.
- 5. Accepted transactions are processed by the Daily Ledger Update Process (SPLT or BSPT). This process is more commonly referred to as "Split" or "Base Split."
- 6. The Daily Ledger Update Process updates the various system ledgers, as appropriate.

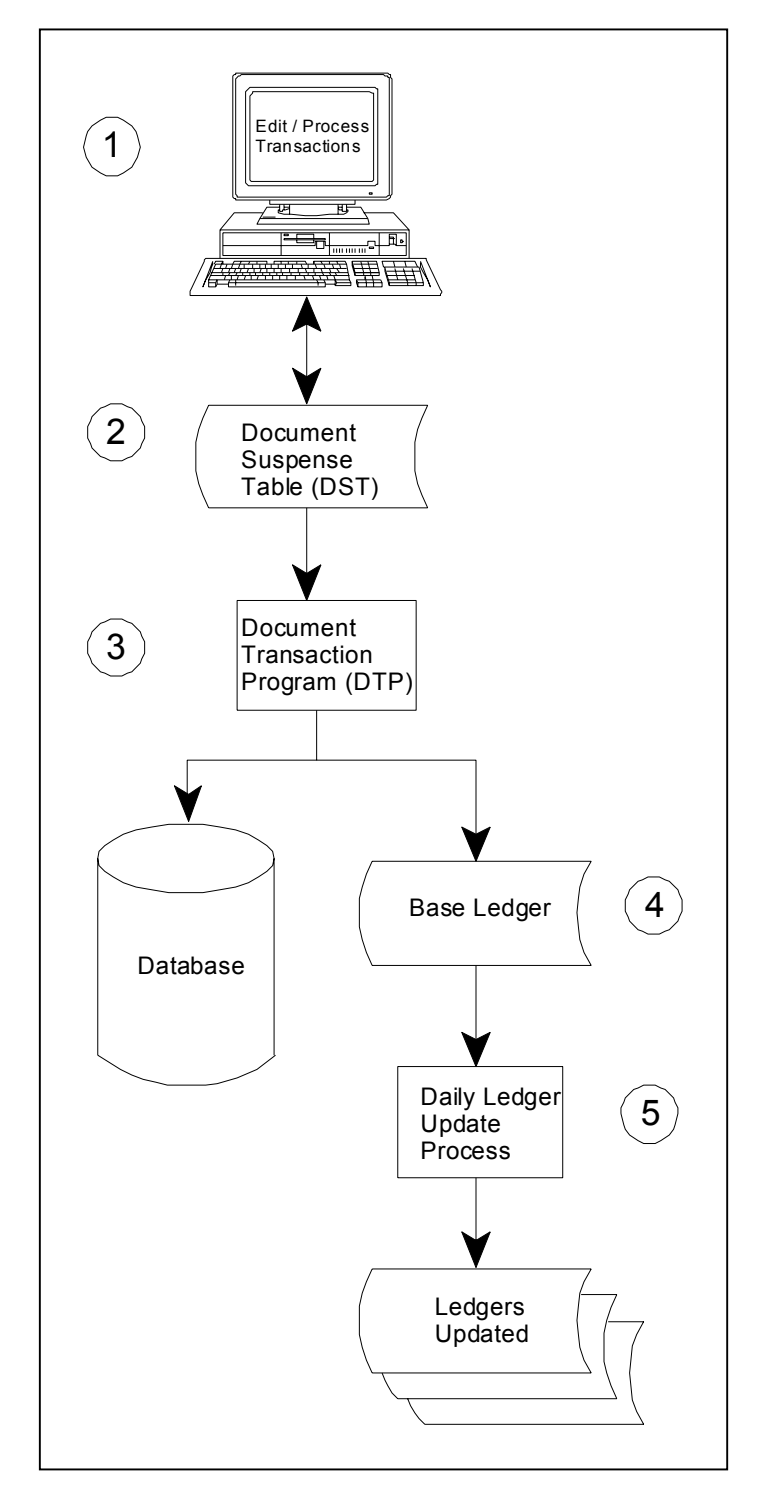

### **FIGURE 4-1 BATCH AND DOCUMENT PROCESSING CYCLE**

#### **Accessing Batches and Documents**

DDM is used to create, correct and process batches and documents. You can access DDM in the following ways:

- *Use the menus*. Most AFS documents can be accessed via the menu system. See the "Menu Processing" chapter of this manual for more information about the delivered menu system.
- *Leaf from MTI*. You can leaf from any MTI screen directly to the first screen of a new batch or document.
- *Use SUSF*. SUSF is the interface for the Document Suspense Table (DST). It allows you to interact with the DST in the following ways:
	- a. Select batches or documents for editing, copying or processing.
	- b. Select transactions for processing.
	- c. Create a new batch or document.
- *Use DDM*. You can access any existing batch or document from the command area of any DDM screen.

Once you access DDM, you can access any existing transaction or create a new batch or document by entering the appropriate data in the command area. Each of the methods of accessing DDM are described in detail in the following sections.

#### **Leaf From MTI**

If you are currently at any screen in MTI, you can use the **L (Leaf)** action to display a blank batch or document screen in DDM. Once in DDM, you have the option of creating either a new batch or document.

To use the MTI leaf feature to create either a new unbatched document or a new batch, move the cursor to the **Action** field, type **L (Leaf)**, type a valid transaction type in the **Screen** field, and press **<ENTER>**. DDM will automatically display a blank batch or document header and will place the function command NEW into the **Function** field. For information on creating a new batch or document from the **Function** field of a DDM transaction screen see the "Creating a New Batch or Document Using DDM" section of this chapter.

#### **Use SUSF**

You can either specify the ID of the batch or document you want to change, or you can select from the list displayed on SUSF. Both methods are explained below.

To access a batch or document with a known ID, move the cursor to the **Function** field, type **access**, press **<TAB>** to move the cursor to the selection line, type the exact document ID and press **<ENTER>**. If a batch is selected, the specified batch header will be displayed. Otherwise, the first screen of the specified document will be displayed.

If you are not sure of the exact transaction ID, you will want to use the selection line to scroll through the transactions listed on the Document Suspense File (DSF). To do this, move the cursor to the selection line (the first row ) and enter either a full or partial key. If a full key is entered, SUSF will automatically display the transaction referred to in the selection line. If a partial key is entered, SUSF will automatically display the first transaction ID matching your key on the first row.

After locating a specific document on SUSF, there are two ways to access existing documents for correction:

- Type **S (Scan)** in the **Action** field, move the cursor to the **Selection** field of the document to be modified and press **<ENTER>**. In this case, DDM automatically assumes the ACCESS command in the **Function** field of SUSF.
- Type **access** in the **Function** field and either type **X** in the **Selection** field of the document to be selected, or enter the exact batch ID and/or document ID in the selection line and press **<ENTER>**.

In either case, you will automatically leaf to the document selected on SUSF.

### **Use DDM**

Any existing batch or document can be accessed from the command area of a current DDM screen using the GET function command.

To use the GET command, move the cursor to the **Function** field and type **G (Get)**. Specify the ID of the batch or document to be accessed using the following criteria:

- If an unbatched document is being accessed, only enter the document ID.
- If a batched document is being accessed, enter both a batch ID and a document ID.

*Getting an unbatched document.* After entering the document ID, DDM displays the document header screen of the document entered, ready for you to edit the existing data.

*Getting a batched document.* After entering the batch ID and the document ID, DDM displays the document header screen of the document entered, ready for you to edit the existing data.

In either case, if the document has been accepted (a status of ACCPT) the header screen of the document will be displayed in read-only mode.

Note: If you are currently using a new document, DDM will require you to save or discard that document before using the GET command.

## **Choosing Between SUSF, SUS2, and DDM**

SUSF, SUS2 and DDM allow you to perform a variety of document handling and scheduling actions through the use of the **Function** field displayed on all of these screens. While SUSF and SUS2 access document screens in exactly the same way, there are advantages in choosing between these screens which display slightly different information found on the suspense file.

Use the following list as a guide to choosing between working with SUSF and SUS2:

• *Use SUSF for*:

Finding the last update date for a specific batch or document finding the user ID of the last user updating a specific batch or document setting the future processing date of a batch or document.

• *Use SUS2 for*:

Finding the original entry date for a specific batch or document finding the last terminal used to update a specific batch or document.

In addition to this, there are features available on SUSF and SUS2 which are not available on DDM, and there are features which can only be used on DDM. Use the following list as a guide to choosing between working with SUSF and DDM.

• *Use SUSF for*:

Accessing a specific batch or document without entering the ID, executing the same command against multiple documents and/or batches at once, or copying the data from an existing document to a new document ID

• *Use DDM for*:

Creating a *single* new batch or document from any DDM screen, modifying a single, existing, document of batch from any DDM screen, "edit"ing a batch or document displaying batch approvals, overriding batch approvals, setting verification on batches and documents, copying, deleting, and inserting detail lines in a document, or adding text to a document.

### **SUSF Screen Areas**

The SUSF and SUS2 screens are organized into five distinct areas: The action line area, the extended action area, the selection area, the detail line area and the message area. *Figure 4-2* is an example of the SUSF screen. Descriptions of these areas follow Figure 4-2.

**FIGURE 4-2 SUSF SCREEN AREAS** 

| ACTION: R SCREEN: SUSF USERID: IS03T32<br>FUNCTION:<br>ORG: |                                                                                                    |                                                                           |                                                                                                    |  |                                           |                                                                                                    | 09/27/01 03:46:41 PM |                                   |  |                                                                                                    |                                                                                                    |
|-------------------------------------------------------------|----------------------------------------------------------------------------------------------------|---------------------------------------------------------------------------|----------------------------------------------------------------------------------------------------|--|-------------------------------------------|----------------------------------------------------------------------------------------------------|----------------------|-----------------------------------|--|----------------------------------------------------------------------------------------------------|----------------------------------------------------------------------------------------------------|
|                                                             |                                                                                                    |                                                                           |                                                                                                    |  |                                           | DOCUMENT SUSPENSE                                                                                                    |                      |                                   |  |                                                                                                    |                                                                                                    |
| $\mathsf{s}$                                                |                                                                                                    |                                                                           | <b>BATCH DOCUMENT</b>                                                                                                    |  |                                           | TYPE AGCY NUMBER TYPE AGCY NUMBER STAT APPRV DATE USER (YYMMDD)                                                                                                    |                      |                                   |  |                                                                                                    | <b>PROCESS</b><br><b>DATE</b>                                                                              |
|                                                             | P <sub>O</sub><br>P <sub>O</sub><br>P <sub>O</sub><br>P <sub>O</sub><br>P <sub>O</sub><br>P <sub>O</sub><br>P <sub>O</sub><br>P <sub>O</sub><br>P <sub>O</sub><br>PO<br>P <sub>O</sub> | 100<br>100<br>100<br>100<br>100<br>100<br>100<br>100<br>100<br>100<br>100 | 640980.<br>640980 PO<br>641448<br>641448 PO<br>641455<br>641455 PO<br>641461<br>641461 PO<br>642980<br>642980 PO<br>643243. |  | 100<br>100<br>100<br>100<br>100<br>$\sim$ | . ACCPT 00000 010919 Z107B44<br>023176418 ACCPT 00000<br>023195647<br>023145726<br>023195531 ACCPT 00000 010919 Z107E32<br>023196008<br>. ACCPT 00000 010920 Z100A23 |                      | ACCPT 00000<br><b>ACCPT 00000</b> |  | 010919 Z107B44<br>ACCPT 00000 010919 Z107E32<br>010919 Z107E32<br>ACCPT 00000 010919 Z107E32<br>010919 Z107E32<br>ACCPT 00000 010919 Z107E32<br>ACCPT 00000 010919 Z100A23<br>ACCPT 00000 010919 Z100A23 | 010919<br>010919<br>010919<br>010919<br>010919<br>010919<br>010919<br>010919<br>010919<br>010919<br>010920 |

#### *Action Line Area:*

- The action line area is *used* to specify MTI actions to be performed. All MTI actions except **A (Add)**, **C (Change)**, **D (Delete)** and **G (Get)** are valid. These actions are excluded on SUSF because documents are added, modified and processed using the **Function** field. An MTI action of **S (Scan)** or **R (Refill)** must be entered whenever a function command is specified.
- A special case exists when the MTI action is **S (Scan)** and the cursor is placed in the selection field next to a batch or document. In this case, the **access** command is put into the **Function** field and the selected batch or document will be accessed.

### *Extended Action Area:*

- The **Function** field is used to specify commands for data entry, correction and processing of batches and documents.
- The **Organization** field must be completed if your authority for entering documents is restricted to certain organizations. Whenever the **Organization** field is completed on SUSF, it is validated against Organization (ORG2) and, if valid, will be put into the **Organization** field of the batch or document. **The State of Louisiana does not restrict access to organizations using SUSF.**

#### *Selection Line Area:*

- The selection line (the first row) is reserved for user input and is always left blank by the system. This row is used to:
	- \$ specify a particular batch or document
	- \$ specify the starting point for the list of transactions displayed
	- \$ restrict the transactions displayed to those with a specific status.
- Enter the *full key* (i.e. the entire ID) of a specific batch or document to display a list of specific transactions or to start the list at a particular point. For example, the full key for the transaction listed on the second line of Figure 4-2 would be **PO 107 PO 107 97503119**.
- Enter a *partial key* to start the list at a particular point. For example, partial keys for the transaction on the second line of Figure 4-2 include **PO** (which would start the list with the first PO) and **PO 107** (which would start the list with the first PO document with an agency of 107).
- The **Status** (STAT) field can be used independently or in combination with any partial key entered to display documents with a common status. For example, you can display all PO documents with a particular status, such as HELD, or you can display all HELD documents currently on DST.

#### *Detail Line Area:*

- This area is used to display batch and document identification and status information. With the exception of the **Selection** (SEL) and **Process Date** fields, this information is display-only and can be updated only by using SUSF function commands.
- When you enter a function command, you can specify the batch or document(s) to be selected by typing **X** in the corresponding **Selection** (SEL) field.

#### *Message Area:*

The system may display messages at the bottom of the screen. Up to three message lines (i.e. six messages) can be displayed at one time.

## **DDM Screen Areas**

Document Data Maintenance (DDM) screens have a standard format consisting of up to five distinct areas: the batch header area, the command area, the document header area, the document line area, and the message area.

*Figure 4-3* and *Figure 4-4* indicate where each of these areas appears on a typical DDM screen. Descriptions for each of the five areas follow.

### **FIGURE 4-3 DDM SCREEN AREAS: BATCH HEADER SCREEN**

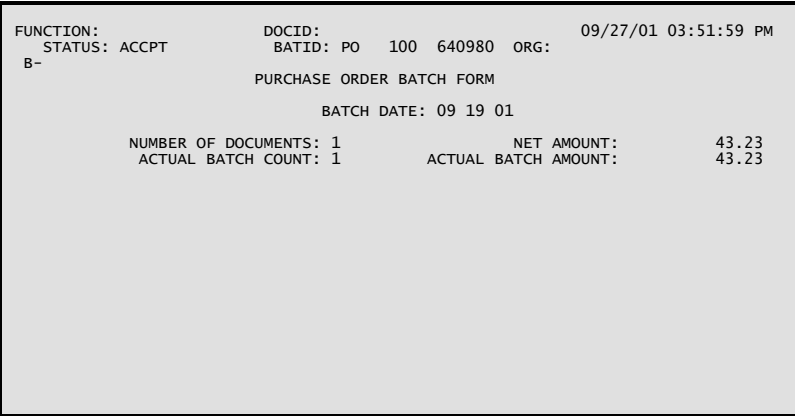

#### *Command Area:*

• The first two lines of any DDM screen are referred to as the command area. These lines are used for accepting user functions and displaying status and control information.

#### *Batch Header Area:*

• The batch header is a separate screen which stores statistics about a specific batch. These statistics include: batch number, number of documents currently in the batch and the total amount obligated by those documents.

### **FIGURE 4-4 DDM SCREEN AREAS: DOCUMENT SCREEN**

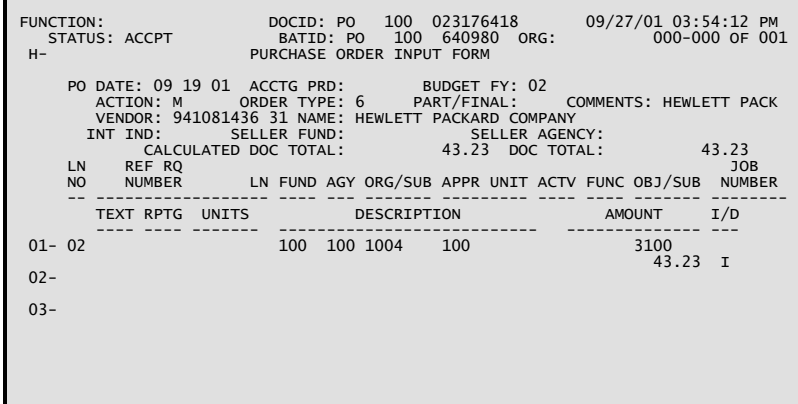

### *Document Header Area:*

• The next block of lines on the document screen is the document header. Document header lines display information about the document as a whole. A document usually consists of a document header and one or more detail lines. The number of lines on the screen making up the document header vary from one document screen to another.

• When the document displays too many detail lines to fit on one screen, document header data will automatically be carried forward to subsequent screens. If the document header alone occupies the entire screen, the detail lines will appear on separate screens without the header.

#### *Document Lines Area:*

- Each input document can contain space for the entry of detail lines, or accounting line entries, each of which can occupy one or more physical lines on the screen. The size of the detail line area will vary from one document to another, but in all cases this area is considered by DDM to be a separate area from the document header area. If a document requires more lines than are available on a single screen, another blank screen will be displayed so that you can continue entering data.
- The relative position of the line within the current screen is indicated by a number at the left end of the line.

#### *Message Area:*

- After a document has been processed and errors are detected, *or* after you have pressed **<ENTER>**, the system may display messages on the last three available lines of the screen. There are two types of messages:
	- -- *Error messages related to the batch or document*. These messages will appear only after a batch or document has been processed.
	- -- *Messages relating to your actions during the online data entry session*. These messages may tell you that you are trying to do something that is not permitted or that your last action was successfully performed with the given results.

# **Field Descriptions For SUSF and DDM Screens**

# **SUSF and SUS2**

The following sections provide sample screen prints and field descriptions for Document Suspense (SUSF and SUS2) screens and for DDM screens.

Layouts for both SUSF and SUS2 are displayed in *Figure 4-5* and *Figure 4-6* and complete field descriptions for each screen follow.

**FIGURE 4-5 DOCUMENT SUSPENSE (SUSF)** 

| ACTION: S SCREEN: SUSF USERID: IS03T32 09/27/01 03:59:16 PM<br>FUNCTION:<br>ORG:                                                |                                            |  |  |  |
|----------------------------------------------------------------------------------------------------|--------------------------------------------|--|--|--|
| DOCUMENT SUSPENSE                                                                                                    |                                            |  |  |  |
| S<br>BATCH<br><b>Example 20 DOCUMENT</b><br>----------------<br>TYPE AGCY NUMBER TYPE AGCY NUMBER STAT APPRV DATE USER (YYMMDD) | <b>PROCESS</b><br><b>DATE</b><br>LAST LAST |  |  |  |
|                                                                                                    |                                            |  |  |  |
|                                                                                                    |                                            |  |  |  |
|                                                                                                    |                                            |  |  |  |
|                                                                                                    |                                            |  |  |  |
|                                                                                                    |                                            |  |  |  |
|                                                                                                    |                                            |  |  |  |

### **FIGURE 4-6 DOCUMENT SUSPENSE (SUS2)**

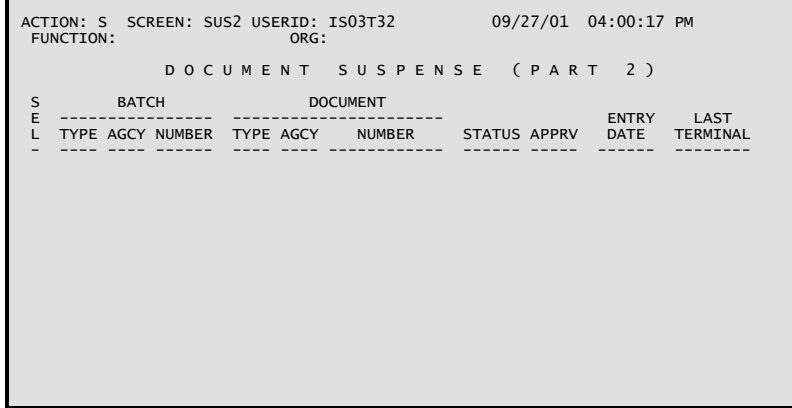

# Field Name/Description

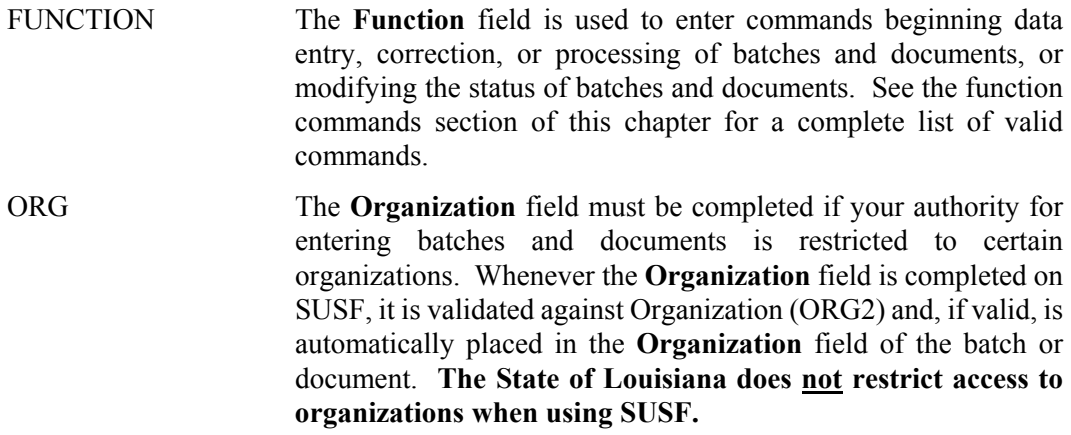

ı

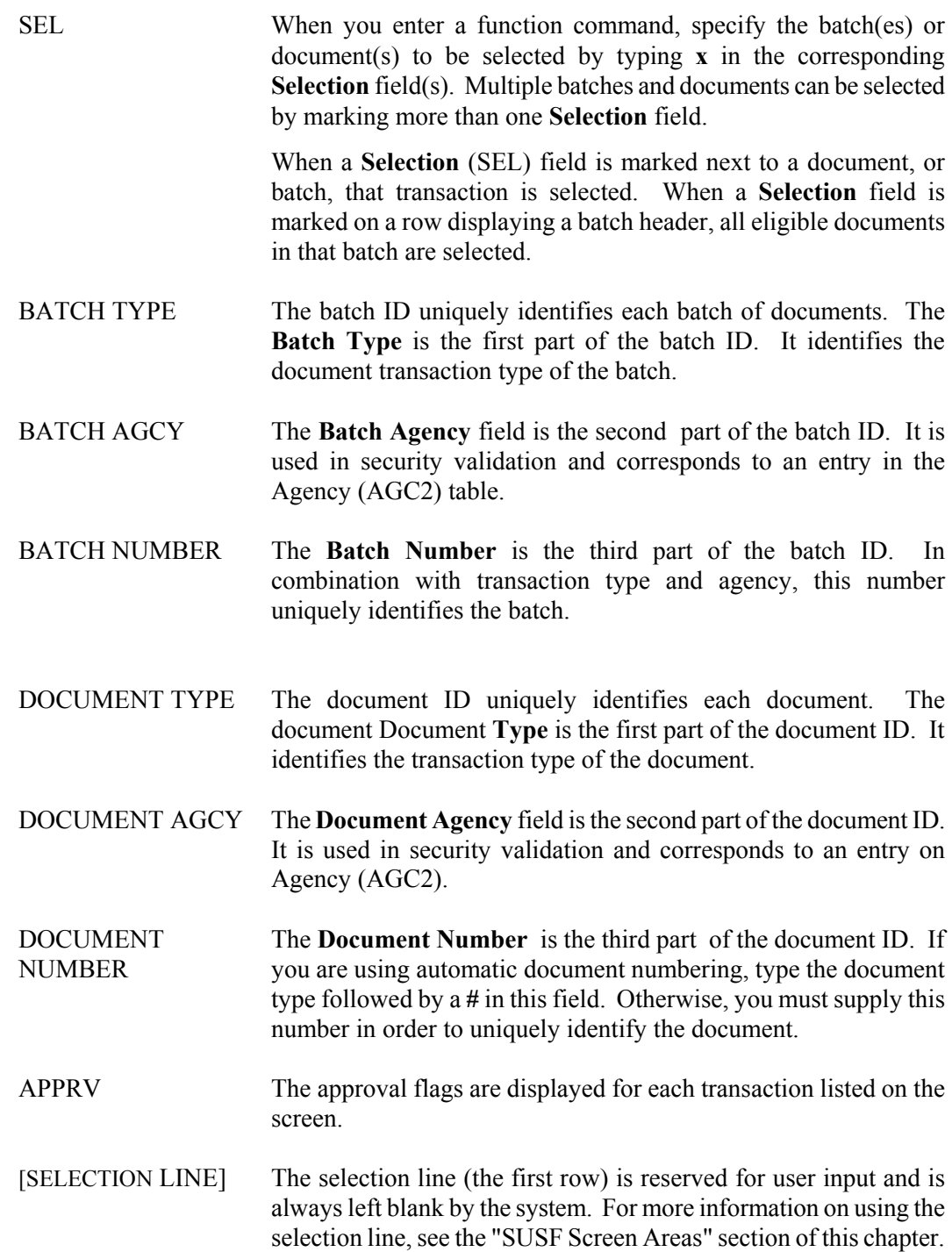

SUSF ONLY:

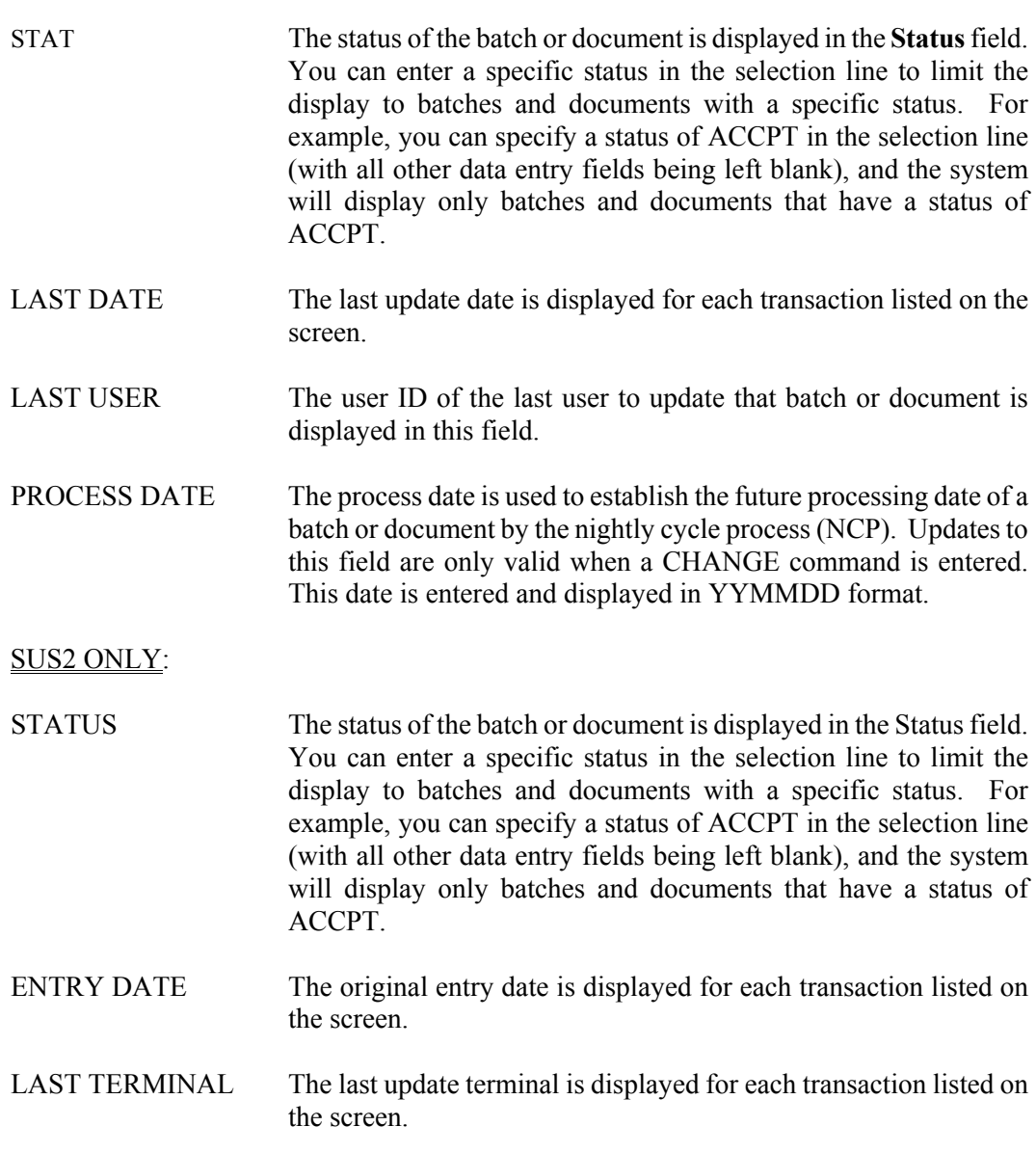

# **DDM**

All DDM screens share a basic layout like the payment voucher (PV) input form screens displayed in *Figure 4-6a*. Complete field descriptions for DDM screens follow Figure 4-6a.

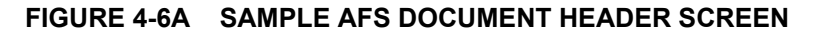

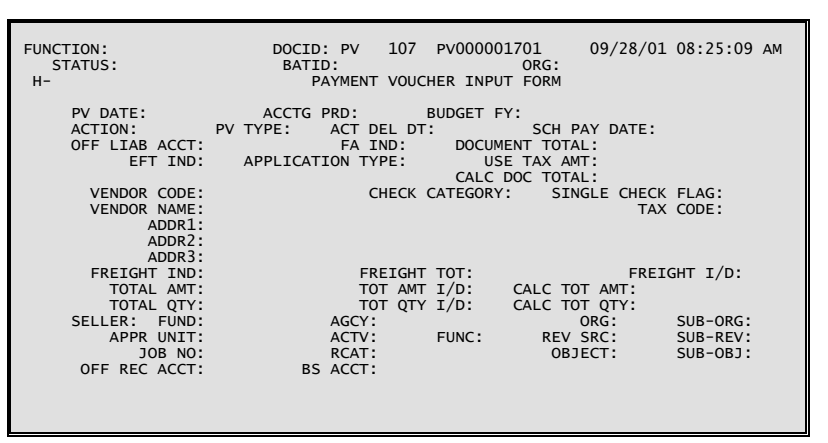

#### **FIGURE 4-6B AMPLE AFS DOCUMENT LINE SCREEN**

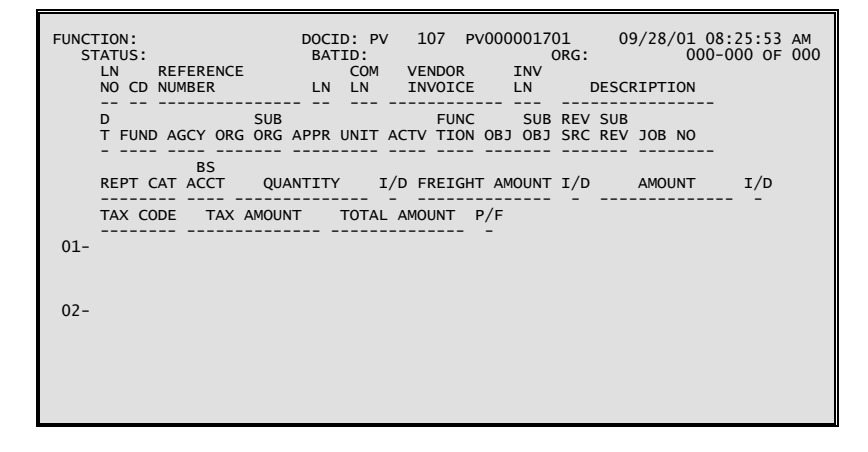

Field Name/Description

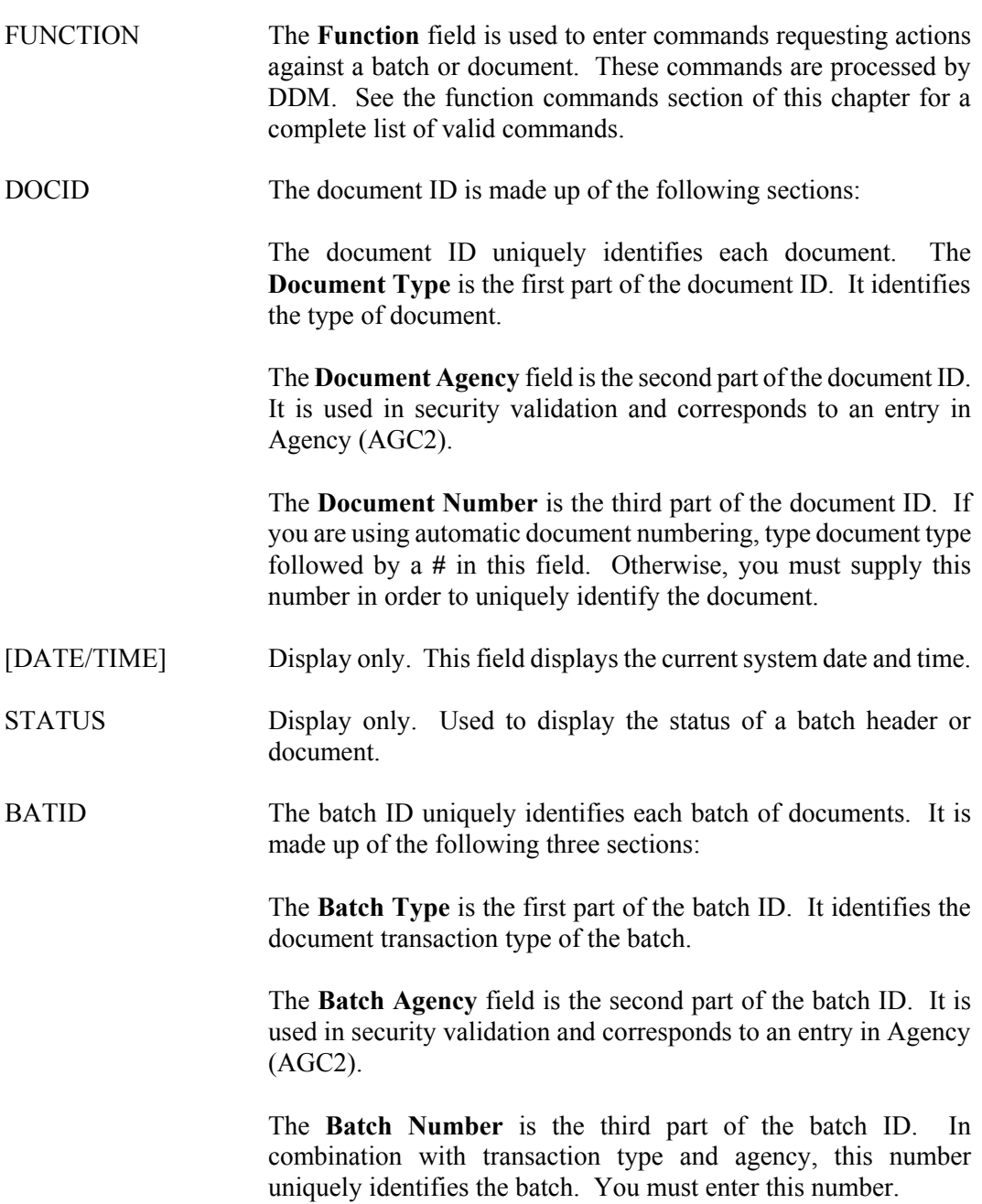

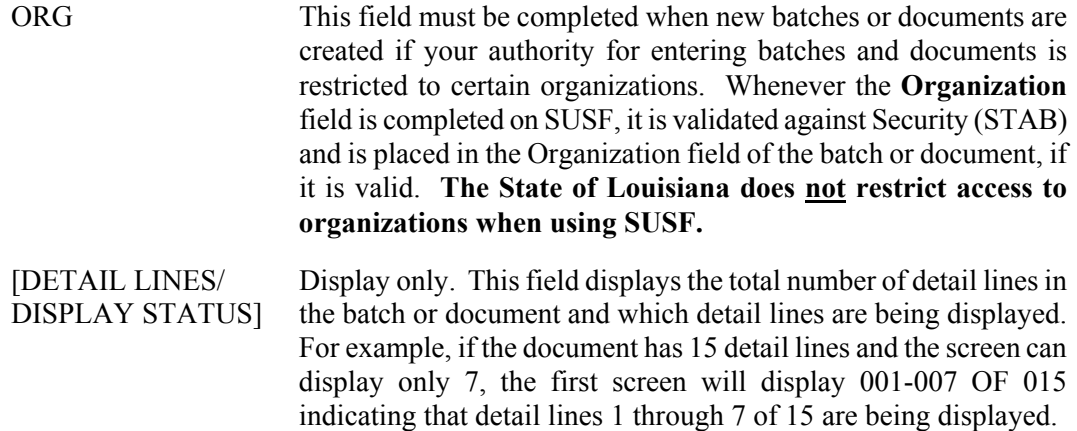

# **Using SUSF and DDM**

The following topics are covered in this section:

- creating a new batch or document
- completing the first screen
- continuation screens for DDM
- saving and discarding batches and documents
- processing batches and documents
- read-only mode.

# **Creating a New Batch or Document**

New batches and documents can be created using the following methods:

- the NEW function command
- the COPY function command.

Once you have initiated either new document entry or new batch header entry, the procedures for entering transaction data are the same. All of the methods listed above are described in the following sections.

#### **New Command**

The NEW command can be used to create both new batches and new unbatched documents. To use the NEW command, move the cursor to the **Function** field and type **new**. Specify the ID of the batch or document to be created, using the following criteria:

• If a new unbatched document is being created, only enter a new document ID (Note: to use auto document numbering, you must type the document type followed by a **#** in the **Document Number** field). DDM will display a blank document header screen for you to begin entering data. *Figure 4-7* shows a completed SUSF screen for creating a new unbatched purchase order. *Figure* 

*4-8* shows a completed command area for creating a new unbatched purchase order from a DDM screen.

• If either a new batch is being created, or a new document within a batch is being created, enter both a batch ID and a document ID. After entering both the complete batch ID and the document ID, DDM will display a blank batch header for you to begin entering data.

Note that if a new document is currently displayed in DDM, you must type either **save** or **discard** in the **Function** field before using the NEW command to create another unique document.

#### **FIGURE 4-7 CREATING A NEW DOCUMENT FROM SUSF**

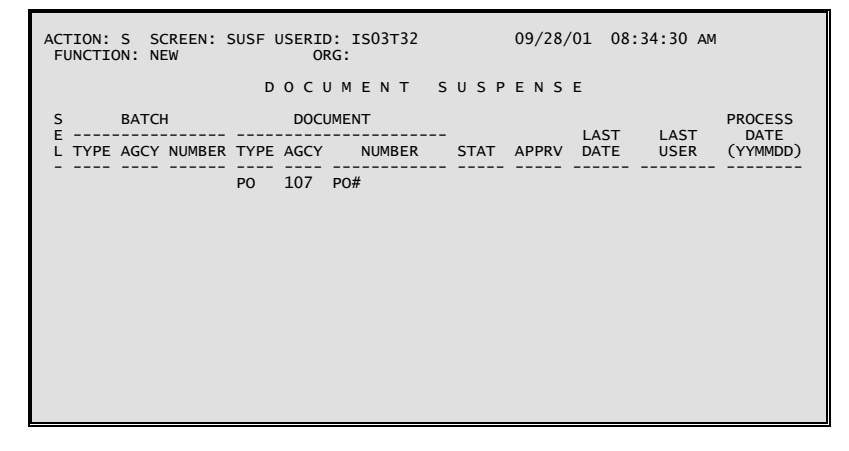

#### **FIGURE 4-8 CREATING A NEW DOCUMENT FROM A DDM SCREEN**

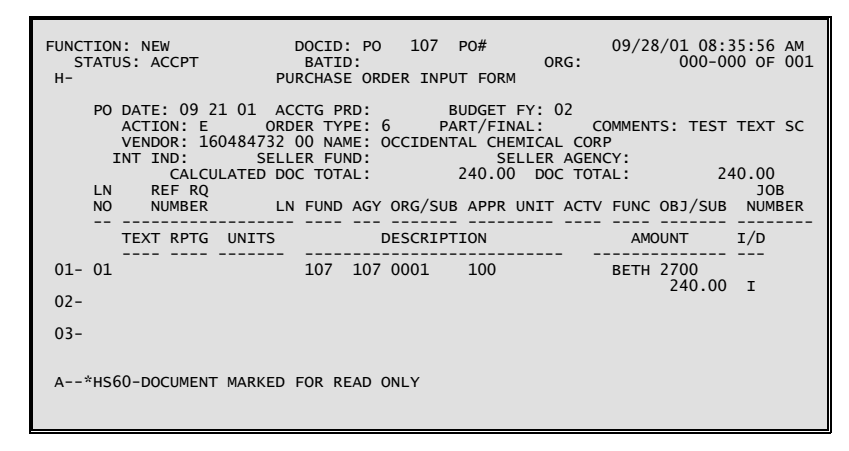

#### **Copy Command**

The COPY function command can be used to copy all of the transaction data from a selected document, batched or unbatched, into a blank document on SUSF or SUS2. To use the COPY function command, move the cursor to the **Function** field and type **copy**. Next, enter a unique document ID on the **Selection Line (the first row)**, type **x** in the **Selection (SEL)** field of the document being copied and press **<ENTER>**. DDM will display the header screen of the newly copied document. All of the document data will be copied, and the **Document ID** field will be filled with the newly assigned transaction ID.

# **Completing the First DDM Screen**

Once a document screen is displayed in DDM, you can begin to enter new data. While several documents display both header and line information on the same screen, most documents display the header and line screens separately. On any header screen, regardless of whether all of the lines have been filled, if you press **<ENTER>**, DDM will display the next logical screen for that document. If all of the lines on a detail line screen have been filled and  $\leq$ **ENTER** $>$  is pressed, DDM will display a new detail line screen for that document. Other useful commands for navigating batches and documents are:

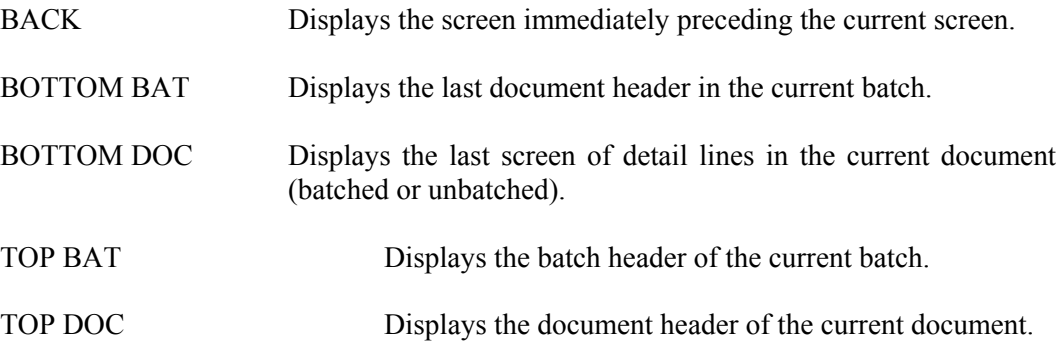

When you have completed entering transaction data on the current screen, you can either enter a function command, or leave the **Function** field blank and press **<ENTER>**. If a function command is entered, that command will be executed. If the **Function** field is left blank, then the next logical screen is displayed.

DDM stores accepted and corrected documents in a temporary document work area. Each time you press the  $\leq$ **ENTER** $>$  key, the document work area is updated. The document work area is written to the Document Suspense Table (DST) only when a function is entered that specifically causes this action to be taken, such as the SAVE command.

# **Continuation Screens**

The system recognizes that you are entering data and will display a series of blank data entry screens, or continuation screens, as long as:

- the last line on the current data entry screen contains data
- no commands other than [blank], NEW, and SAVE are currently entered in the **Function** field.

(Note: If the current data entry screen is a document header all you need to do is press  $\leq$ **ENTER** $>$  to continue to the next screen.)

The screen displayed to the user is based on specific transaction type and the following criteria:

- *New batch.* (Assuming both the BATCH ID and the DOC ID were entered during batch creation) Only after **<ENTER>** is pressed will the blank document header for the document be displayed.
- *New batch*. (Assuming that only the BATCH ID was entered during batch creation) When **<ENTER** > is pressed while the batch header is displayed, the system defaults the NEW command in the **Function** field. To display the first blank document screen in the batch, enter the DOC ID and press  $\leq$  **ENTER** $>$ . The next screen displayed will be a blank document header screen.
- *New document.* (Assuming that the document header resides on a screen without detail lines) When **<ENTER>** is pressed, the system saves the document header in the document work area. If the **Function** field is left blank, a blank screen containing detail lines is displayed.
- *New document*. (Assuming that the document header resides on a screen with detail lines) When  $\leq$  **ENTER** $>$  is pressed, the next screen of detail lines is displayed.
- *Detail lines*. (For all transactions) When detail lines are being entered (either on a screen with the document header or on a screen by themselves) the system displays another blank screen of the same type if the last detail line contains data.

### **Save and Discard Commands**

If you attempt to exit DDM while a new document is displayed, DDM prompts you to use either the SAVE or DISCARD command before leaving that document.

The DISCARD function command clears the document work area. All work since the last time the suspense file was updated is lost. If no command has been entered in the Function field causing the document to be written to the suspense file, then this action effectively cancels the document entry. If the document has been previously saved on the DST then it still exists there in its previous state.

The SAVE function command updates the document work area and saves the entire document on the suspense file.

### **Processing Batches and Documents**

SUSF processing function commands include APPROVE, UNAPPROVE, DELETE, UNDELETE, HOLD, OVERRIDE, RUN and SCHEDULE.

On SUSF, processing commands are executed by typing x in the Selection field of one or more batches or documents, typing the processing command to be used in the Function field and pressing **<ENTER>**. There are exceptions, which include the RUN command, where only one batch or document can be selected at one time. Also, the header or line screen of batches or documents must be accessed to perform the APPROVE and UNAPPROVE commands.

The DDM processing function commands include APPROVE DOC, UNAPPROVE DOC, DELETE BAT, DELETE DOC, UNDELETE BAT, UNDELETE DOC, HOLD BAT, HOLD DOC, OVERRIDE BAT, OVERRIDE DOC, RUN BAT, RUN DOC, SCHEDULE BAT and SCHEDULE DOC.

On DDM, all processing commands are executed by typing the processing command to be used in the **Function** field of the current batch or document and pressing **<ENTER>**.

### **Read-Only Mode**

Read-only mode allows you to view a batch or document but does not allow you to change information. There are two ways to view a batch or document using read-only mode: you can either use the VIEW function command, or you can access a document with a status barring updates and receive read-only access automatically.

Users have the option of viewing batch or document data in read-only mode using the VIEW function command. To use the VIEW command, move the cursor to the **Function** field on SUSF, type **V (View)**, move the cursor to the **Selection** field of the batch or document to be viewed in read-only mode, type **X** and press **<ENTER>**. The header screen for the batch or document selected will be displayed.

When the function command ACCESS or GET is entered on the SUSF screen, and the transaction being accessed has a status barring updates (for example: accepted), or if you have read-only authority, the system will automatically grant read-only access. If you attempt to make a change to a document in read-only mode, the system will reject the change and issue the message UPDATES IGNORED/READ ONLY MODE.

# **Function Commands for SUSF and DDM**

The following section lists valid function commands for SUSF and DDM. These commands are organized in a table with the following headings:

- function command
- short command
- description
- multiple batches and documents (SUSF only)
- function key (DDM only).

The **Function Command** column lists the actual commands recognized by the system. These function commands are entered in the **Function** field of SUSF and DDM screens. While all of the commands in this column are valid entries in the **Function** field, most users will prefer to use the commands listed in the **Short Command** column.

The **Short Command** column lists all of the short, or abbreviated, commands delivered with AFS for each function command.

The **Description** column lists a short definition of what the function command actually does.

The **Multiple Batches and Documents** column for SUSF indicates whether you can select multiple batches and/or documents for that specific command.

The **Function Key** column for DDM lists the function key assigned to each command.

Short commands and function keys can be assigned to any function command, or combination of function commands. For information on adding or changing these assignments, refer to the description of Program Function Definition (PFDF) in the System Control Tables manual.

DDM commands affecting an entire batch have the same effect as selecting all eligible documents within that batch. Note that a batch must be edited (to insure a balanced batch) before the individual documents within that batch can be scheduled.

# *SUSF FUNCTION COMMANDS*

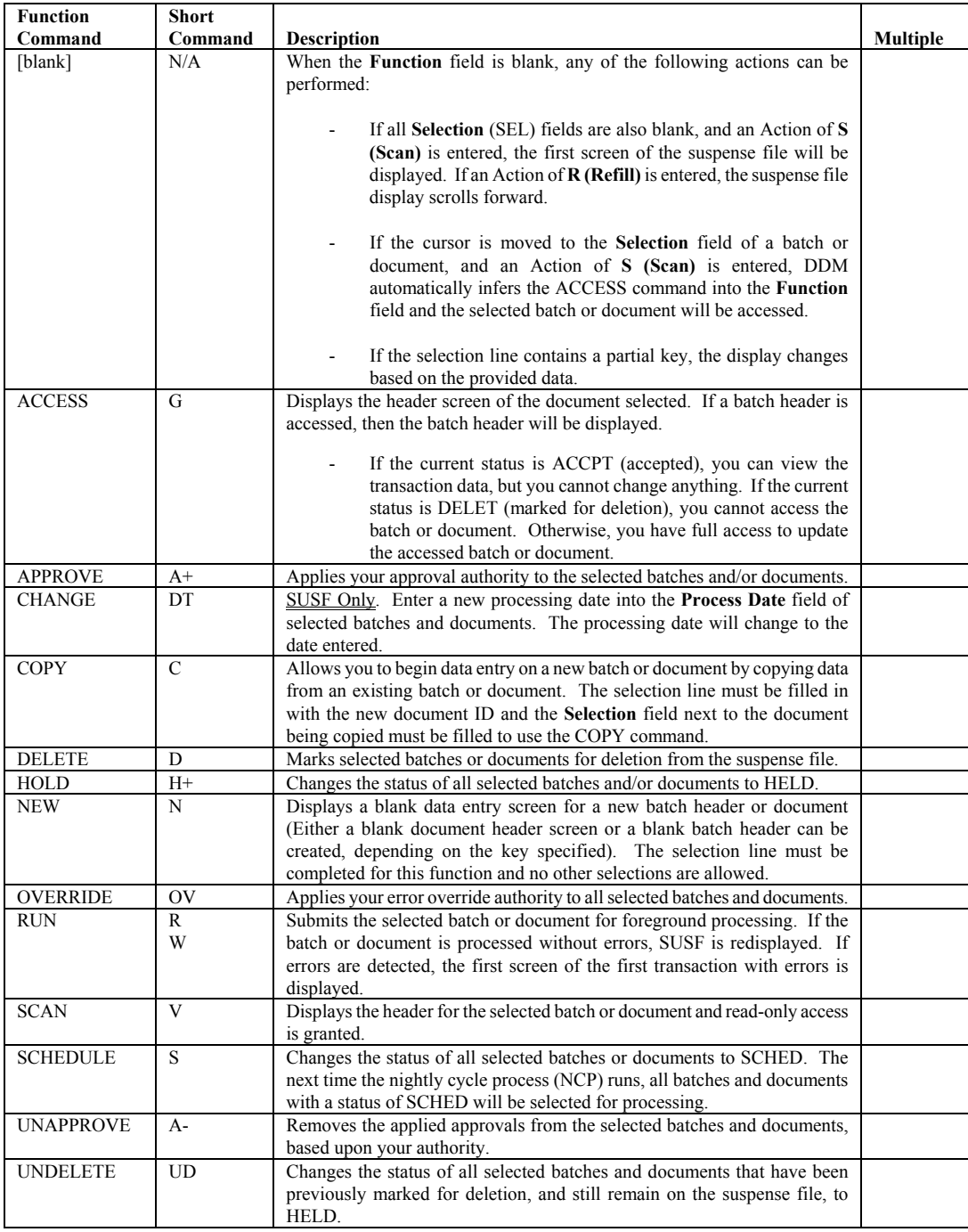

# *DDM FUNCTION COMMANDS*

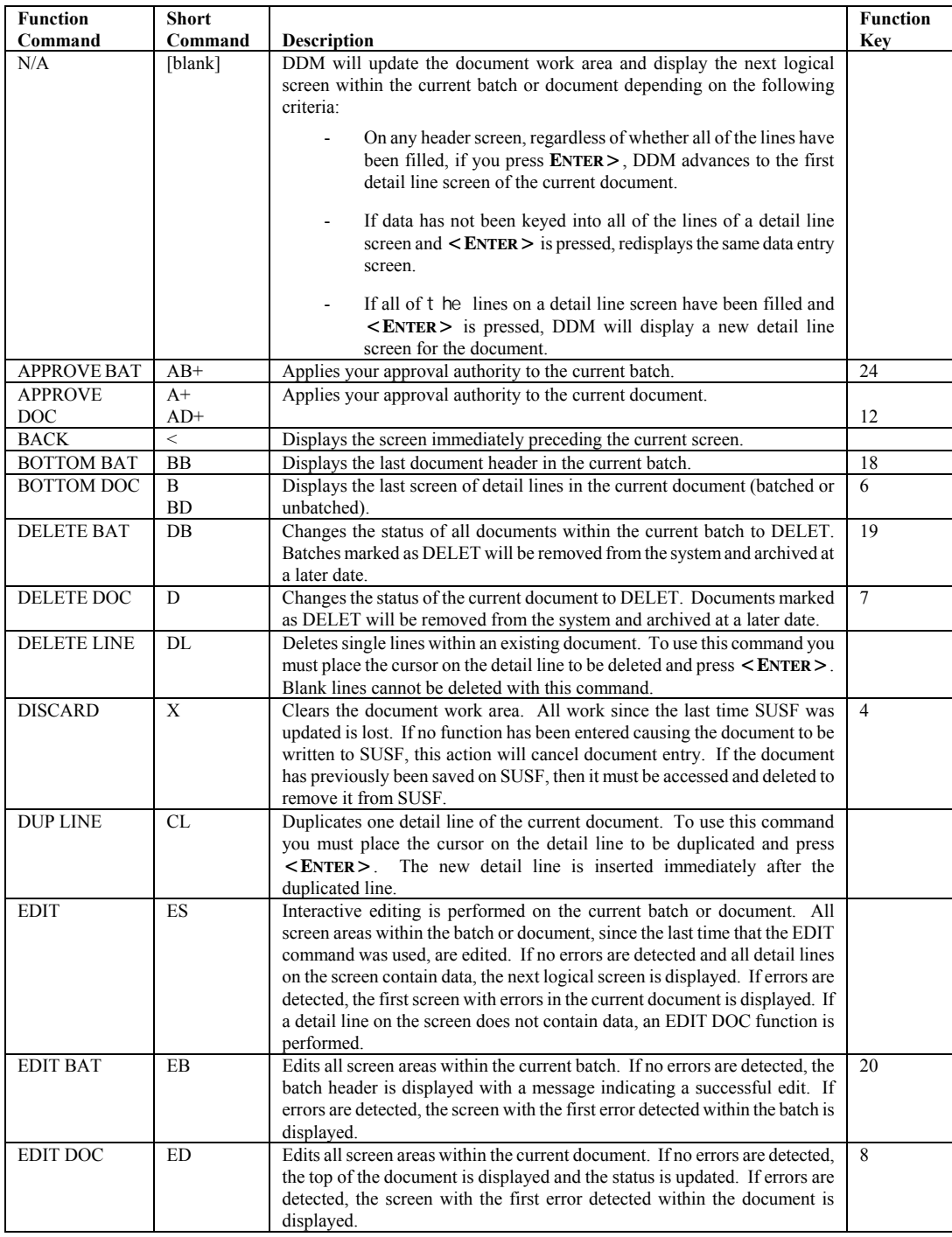

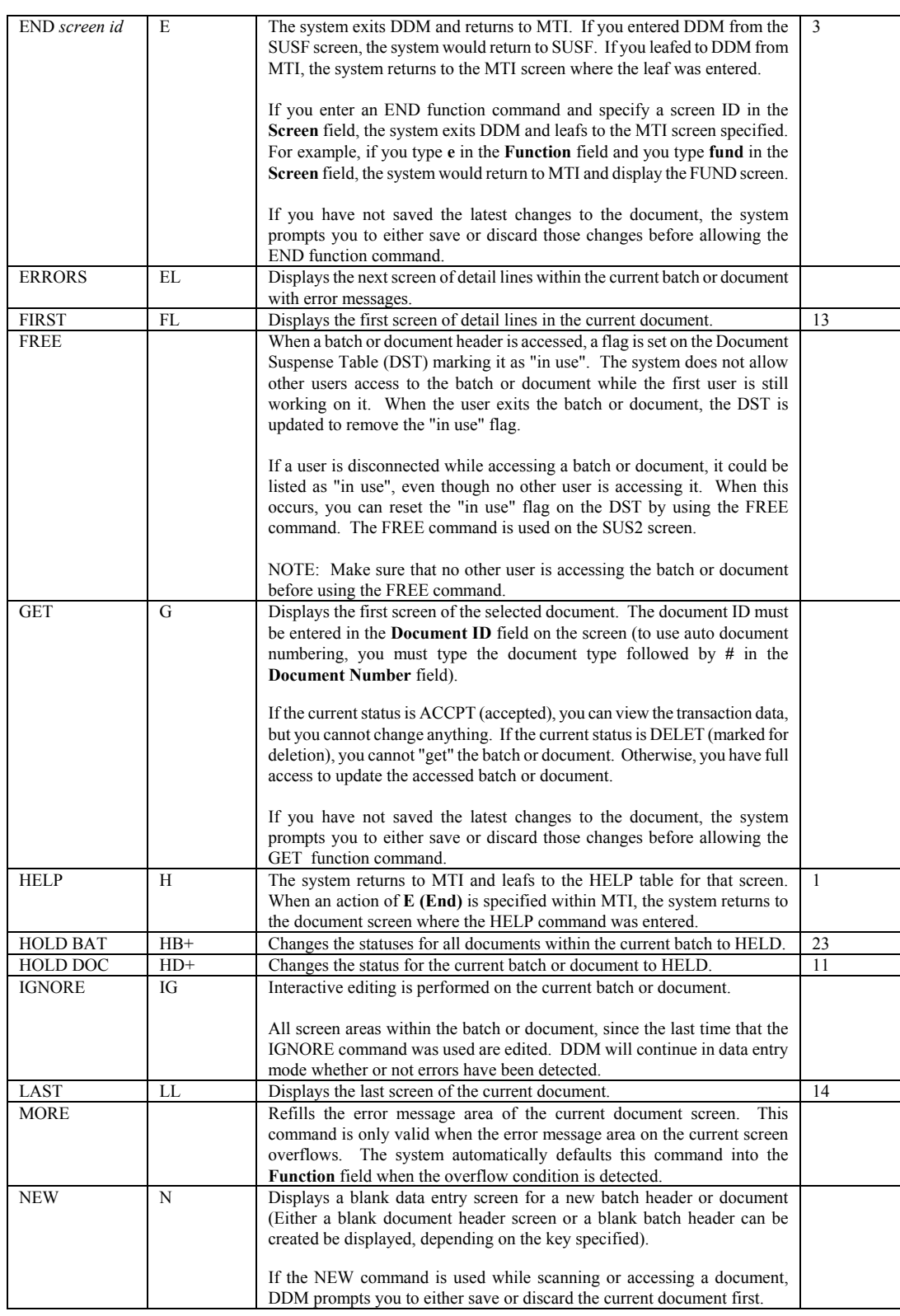

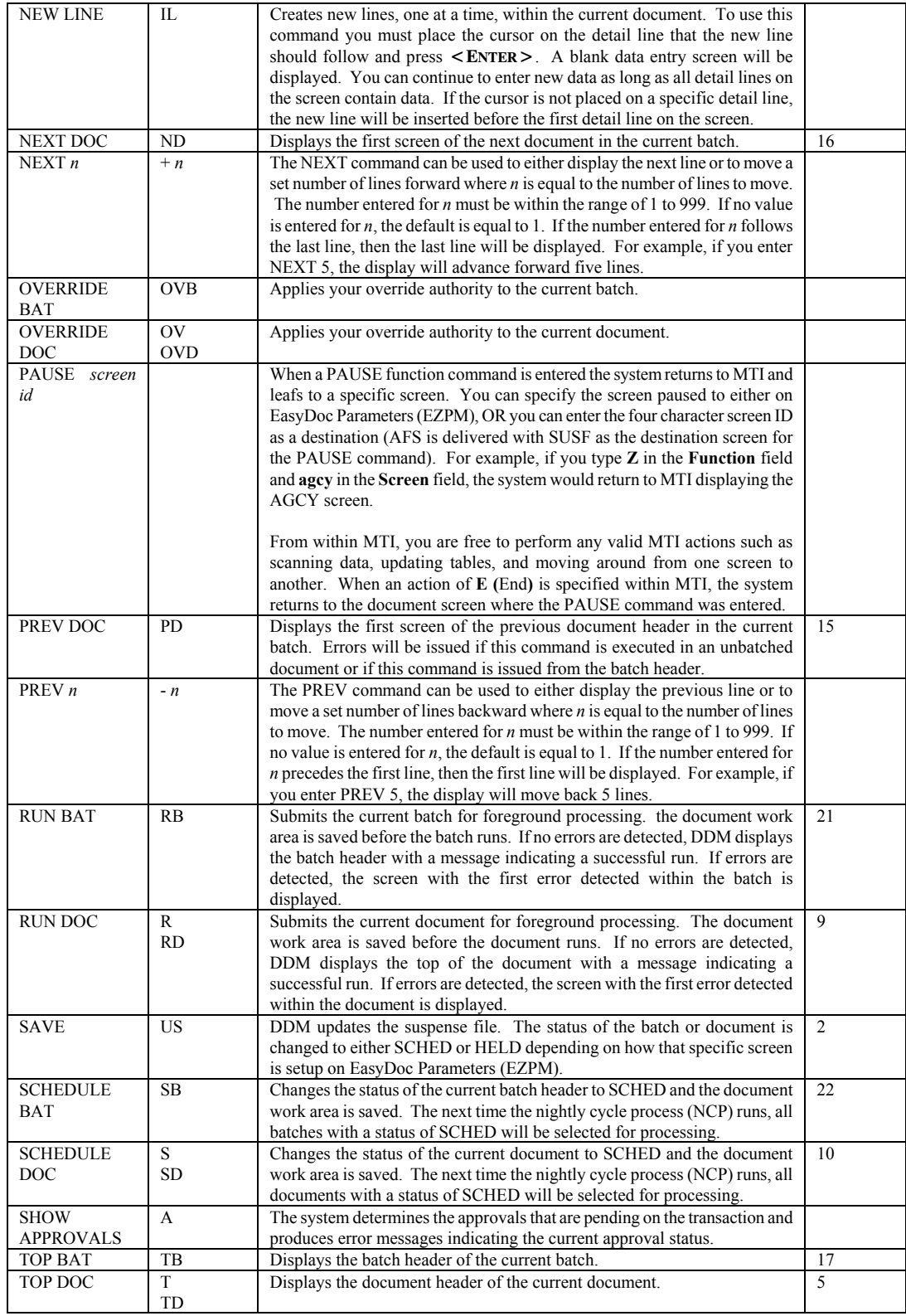

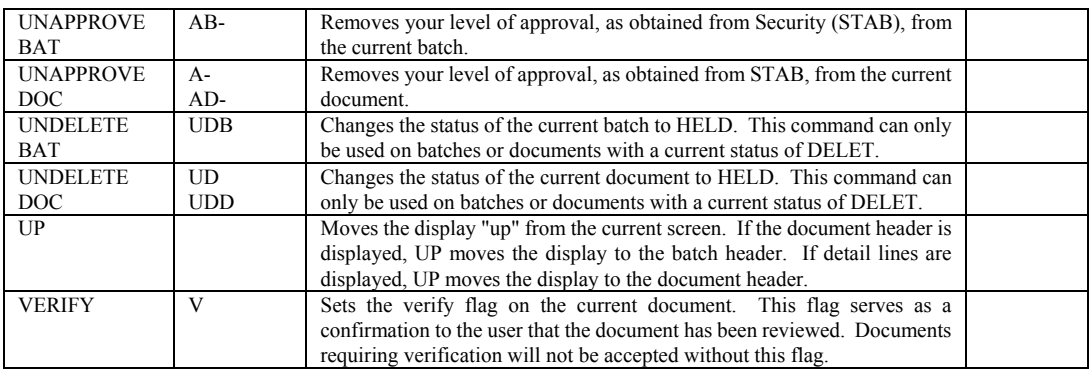

# **Special Features**

The following topics are discussed in this section:

- Function key definitions
- Approval system

# **Function Key Definitions**

Most computer keyboards will have either ten, twelve or twenty four function keys across either the top or one side of the keyboard. Both DDM and SUSF support the use of function key assignments for function commands. This means that any command which can be entered in the **Function** field on SUSF or DDM can be mapped, or assigned, to any function key. Assigning commands to function keys can greatly increase speed and efficiency in document processing.

To view current function key settings, move the cursor to the **Action** field of any MTI screen, type **N (Next)**, type **pfdf** in the **Screen** field and press **<ENTER>**. The Program Function Definition (PFDF) screen will be displayed as shown in *Figure 4-9*. PFDF stores all of the current short commands assigned to DDM and SUSF commands AND all of the function keys assigned to DDM and SUSF commands.

The **Translation Group** field is used to differentiate between the different groups of definitions stored on PFDF. Valid entries for this screen, as it is delivered are DDM (DDM functions and function key assignments), SUSF (SUSF and SUS2 functions and function key assignments) and GEN (functions and function key assignments for the document generation screens). Entering SUSF in this field will display all of the definitions for SUSF, whereas entering DDM or GEN will display all of the definitions for DDM and the document generation screens respectively. The **To Field 1** lists the first command. The **To Field 2**  field lists the second command if applicable. The first and second command (if applicable) result from a single key stroke. The **From Field** lists the short command *or* function key assigned to a specific command.

**FIGURE 4-9 PROGRAM FUNCTION DEFINITION (PFDF)** 

| ACTION: R SCREEN: PFDF USERID: IS03T32   02/10/01 03:20:27                    PM                                                                        |                                                                |                                                                                                    |                                                                                                    |                                                      |  |  |  |  |
|----------------------------------------------------------------------------------------------------|----------------------------------------------------------------|----------------------------------------------------------------------------------------------------|----------------------------------------------------------------------------------------------------|------------------------------------------------------|--|--|--|--|
| PROGRAM FUNCTION DEFINITION                                                                                                    |                                                                |                                                                                                    |                                                                                                    |                                                      |  |  |  |  |
| TRANSLATION GROUP= DDM                                                                                                    |                                                                |                                                                                                    |                                                                                                    |                                                      |  |  |  |  |
|                                                                                                    | <b>FROM</b>                                                    |                                                                                                    | T <sub>0</sub>                                                                                                    |                                                      |  |  |  |  |
| <b>TYPE</b>                                                                                                    | FIELD                                                          | <b>TYPE</b>                                                                                                    | FIELD 1                                                                                                    | FIELD 2                                              |  |  |  |  |
| $====$<br>$01-$ PFK<br>$02 - PFK$<br>$03 - PFK$<br>$04-$ PFK<br>$05-$ PFK<br>$06-$ PFK<br>$07 - PFK$<br>$08-$ PFK<br>09- PFK<br>$10-$ PFK<br>$11 - PFK$ | 01<br>02<br>03<br>04<br>05<br>06<br>07<br>08<br>09<br>10<br>11 | <b>FUNI</b><br>FUNI<br><b>FUNI</b><br><b>FUNI</b><br><b>FUNI</b><br><b>FUNI</b><br><b>FUNI</b><br><b>FUNI</b><br><b>FUNI</b><br>FUNI | HELP<br>SAVE<br><b>END</b><br><b>DISCARD</b><br>TOP DOC<br>BOTTOM DOC<br>DELETE DOC<br>EDIT DOC<br>RUN DOC<br>SCHEDULE DOC<br>FUNI HOLD DOC | <b>END</b><br><b>END</b><br><b>END</b><br><b>END</b> |  |  |  |  |

In Figure 4-9, function key 01 is assigned to the DDM command HELP. This means that while a DDM screen is displayed, if you press the  $\leq$  **F1**> key on your keyboard this will have the same effect as typing **H (Help)** in the **Function** field and pressing **<ENTER>**.

To change existing PFDF definitions, move the cursor to the field being modified, type in the modification, move the cursor to the Action field, type **C** (Change) and press  $\leq$  **Enter** $\geq$ . PFDF can be changed only by users with the correct security access.

DDM commands cannot be entered on Extended Begin Day (Part 2) (XBG2), and any settings stored on XBG2 automatically have precedence over any settings on PFDF. To properly use the function key assignments established on PFDF, the online control function keys section of XBG2 MUST remain blank.

### **Approval System**

The approvals feature enables authorized individuals to approve a document before it is accepted by the system. The entire approval system is optional. Up to five levels of approval are available. The number of approvals required before a transaction is accepted depends on the setup used by your installation.

Normally, batches and documents must pass the edit process successfully before they can be approved. Each installation has the option to allow pre-approvals on batches and documents by setting the **Pre-Approval Allowed** flag on EasyDoc Parameters (EZPM) to **Y**. This option allows batches and documents to be approved, regardless of errors, as long as the user has proper approval authority.

# **Chapter 5 - Master Table Inquiry**

# **Accessing MTI**

The Master Table Inquiry (MTI) module permits you to display and modify entries from master tables at the terminal. The entries will be displayed to you on formatted screens similar to the screens used for entering and correcting financial transactions. Appendix B contains a complete list of all AFS tables along with pictures of each table's input screen.

Once you have signed on to the system, Master Table Inquiry can be invoked with the following access command.

- 1. Sign on to *ISIS*.
- 2. Type 1 for Financial Management Application at the *ISIS* screen.
- 3. Press **<ENTER>**
- 4. Type "N" for NEXT in the ACTION field.
- 5. Type "XXXX" for the applicable table in the SCREEN field (e.g., "OBJ2" for Object).
- 6. Press **<ENTER>.** The formatted screen for the table you requested will be displayed.

# **Formatted Screens**

The first line of the screen is the action line. The action line consists of three fields. The first field is the *ACTION* field, which is used to enter MTI action commands. The second field is the *SCREEN* field which displays the current table ID. The last field falls under the label *USERID*. The USERID field provides the means for restricting access to certain tables and table data.

Following the action line, are the table screen constants and data fields. Screen constants are displayed at normal intensity, while data fields are highlighted.

The *key fields* for each table are specified with double underlines or an = sign. These key fields are unique in that there can only be one entry per unique key in each table. In retrieving table entries it is necessary to specify the key of the desired table entry. The remaining fields which follow the key fields in the table entry are referred to as *result fields*. These fields simply contain the information that accompanies each key.

At least one line at the bottom of the screen will be reserved for error messages. A list of all MTI messages is contained in the *Error Message Explanation (EMEX).* Figure 5-1 shows a sample formatted screen for Account Type (ACCT).

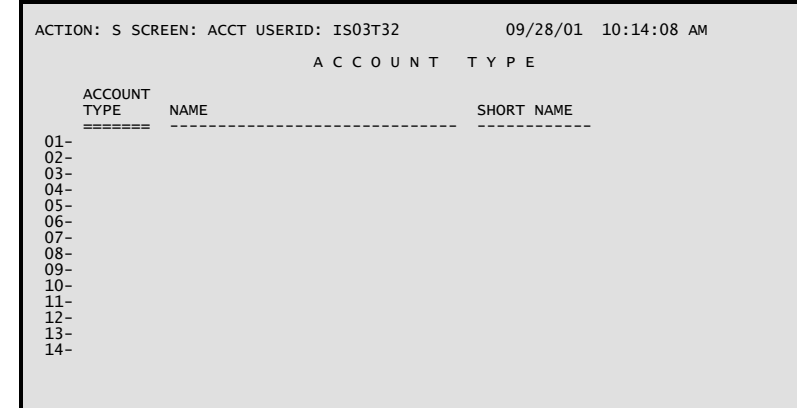

### **FIGURE 5-1 ACCOUNT TYPE TABLE**

# **Actions for Displaying Table Entries**

There are three different MTI actions which you can use to display entries from the table you have selected. Each of these is described as follows.

# **Get Action**

The Get action finds and displays one or more entries from the current table. To use this action, enter *G* in the *ACTION* field, enter data into each key column field of the table entries which you wish to display, and then press the **<ENTER>** key. MTI will retrieve and display the complete entries for the selection criteria entered in the key fields.

Figures 5-2 illustrates the sequence of displays that would occur for a Get action on Account Type. In the upper screen the user enters the account codes for Account Type entries he wishes to display. When the **<ENTER>** key is depressed, the complete table entries are displayed, as shown in the lower screen.

#### **MASTER TABLE INQUIRY**

#### **FIGURE 5-2 EXAMPLE USING GET**

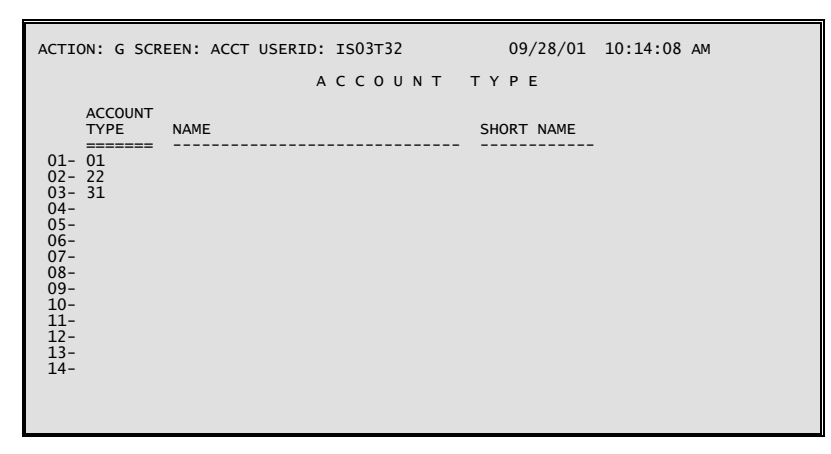

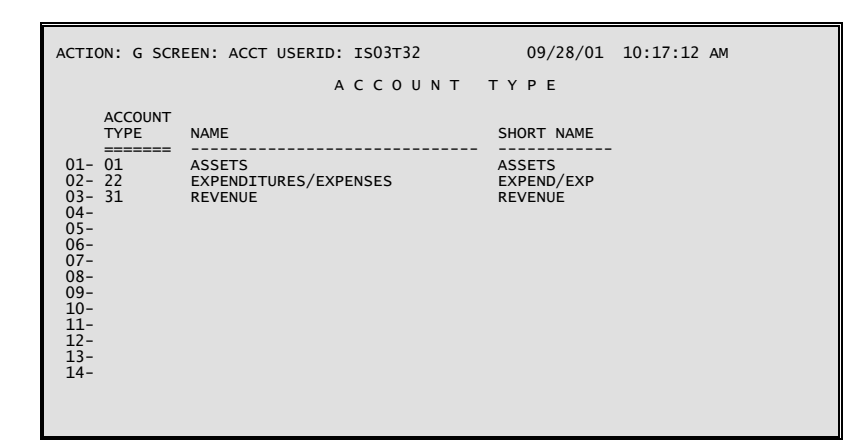

# **Scan Action**

The Scan action is similar to the Get action in operation. However, instead of displaying only specified table entries, it will retrieve and display enough successive entries to fill the screen, starting with the entry that matches the specified key value. If no match is found, then the display begins with the first entry whose key value follows the specified key value in sequence. Thus the Scan action uses the specified key value as a starting point and displays successive entries starting at that point in the file.

To use the Scan action, enter *S* in the *ACTION* field and optionally enter data into the first set of key fields.

Figure 5-3 shows the entries that would be displayed from the Account Type Table if *01* was specified as the key field.

### **FIGURE 5-3 EXAMPLE USING SCAN**

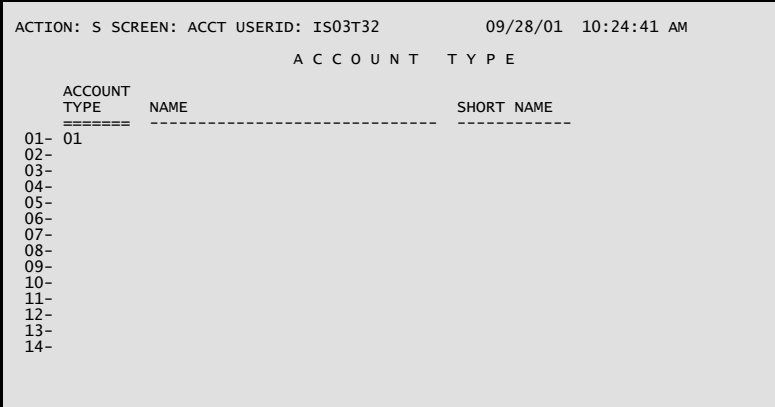

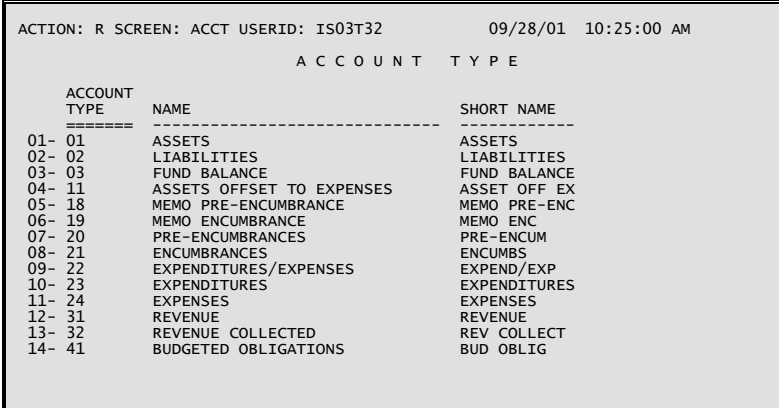

If a Scan action fills a screen with entries and more entries remain to be displayed, MTI will place an *R* (for Refill) in the *ACTION* field. If you wish to continue scanning, merely depress the **<ENTER>** key, and the screen will be refilled with more entries.

A variation of the Scan action exists that will automatically scan from the beginning of the table regardless of the value of the key fields. To use this action, enter *T* in the *ACTION* field. Then press the **<ENTER>** key.

There are two additional features of the Scan action. A < in the *ACTION* field will display the previous screen scanned. To scan forward to the screen you came from,  $a > i$  is entered in the *ACTION* field. You are limited to five screens when scanning backward and forward using these actions.

# **Leaf Action**

The Leaf action is designed especially for those entries with more fields than can be accommodated on a single screen and for related tables with the same key fields. You may "leaf" from one screen to the next in order to view all fields of the table entry. To use the Leaf action, enter an *L* in the *ACTION* field and the new table ID in the table ID field and depress the **<ENTER>** key. A new screen of entry fields will be displayed. Figure 5-4 shows how the Leaf action is used to display a second screen for Organization Index (ORGN). The second screen is Organization (ORG2).

**FIGURE 5-4 EXAMPLE USING LEAF** 

|                                                                                                    | ACTION: L SCREEN: ORGN USERID: ISO3T32 09/28/01 10:27:25 AM                                                                                                    |                                                                                                    |
|----------------------------------------------------------------------------------------------------|----------------------------------------------------------------------------------------------------|----------------------------------------------------------------------------------------------------|
| FY AGCY ORG TYP NAME<br>$01 - 02 107$<br>$02 - 02$ 107<br>$03 - 02$ 107<br>$04 - 02$ 107<br>$05 - 02 107$<br>$06 - 02 107$<br>$07 - 02$ 107<br>$08 - 02 107$<br>$09 - 02 107$<br>$10 - 02 107$ | ORGANIZATION INDEX<br><b>ORG</b><br>1118 2 STATE PURCHASING OFFICE<br>1200 2 FACILITY PLANNING & CONTROL<br>1310 2 BUILDING AND GROUNDS ADMIN<br>1312 2 ST BLDG & GROUNDS SECURITY<br>1313 2 ST BLDG & GROUNDS MAINTENANCE<br>1314 2 ST BLDGS OPERATIONS MAIN<br>1315 2 ST BLDGS ELEVATOR OPERATORS<br>1316 2 ST BLDGS CUSTODIAL<br>1317 2 ST BLDGS CRAFTS MAINTENANCE<br>1318 2 ST BUILDINGS CENTRAL STORES | MANAGER ST ACTV FUNC<br>A<br>$\overline{A}$<br>A<br>$\overline{A}$<br>$\overline{A}$<br>$\overline{A}$<br>A<br>$\overline{A}$<br>$\overline{A}$<br>$\overline{A}$ |

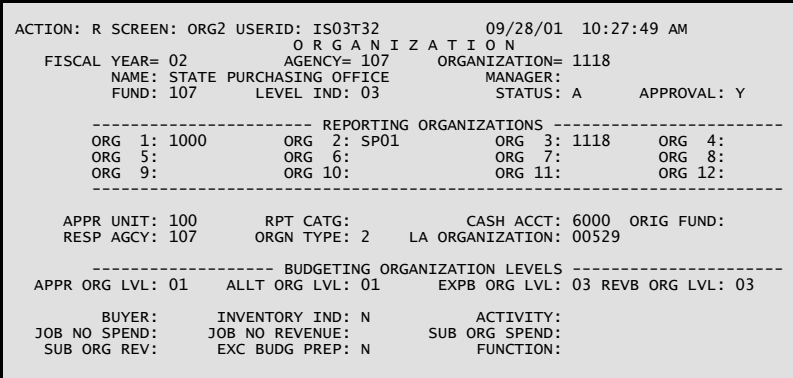

# **Actions for Modifying Table Entries**

The Add, Change, and Delete actions, described below, are used to modify tables.

# **Adding Table Entries**

The Add action adds new entries to the current table. To use this action, enter an *A* in the *ACTION* field, enter all of the data field values for all new entries, and press the **<ENTER>** key.

Note that the entry is not actually added to the table until you strike the **<ENTER>** key. This means that you can check data and correct any obvious keying errors as long as the screen is still displayed; press the **<ENTER>** key only when you are satisfied that the entry is correct.

Once **<ENTER>** is pressed, any necessary editing of the data fields takes place. If any fields have been entered incorrectly, the program will respond with an error message and the cursor will reappear, allowing the user to correct the fields. MTI will not add a record if any of its fields have not passed the necessary edits. For repeating detail lines, only those lines with no errors will be added; lines with errors will be redisplayed so that the user may correct them. Upon successfully adding all lines, MTI will display an *L030 ALL LINES ADDED* message.

# **Changing Table Entries**

The Change action is used to modify result columns in existing table entries. In order to use the Change action, first display the line or lines to be changed with a Get or Scan action. Next enter a *C* in the *ACTION* field and make the desired changes in the result column fields. Press the **<ENTER>** key to execute the change. Old entries will be replaced by the entries currently displayed on the screen. Note: a key field cannot be changed. A delete followed by an add must be done to change key fields.

When the **<ENTER>** key is pressed, all of the attempted changes are subjected to the necessary edits just like entries added with the Add action are edited. Before any changes are accepted, the user must correct any errors detected by the system.

# **Deleting Table Entries**

The Delete action deletes entries from the current table. To use this action, enter *G* in the *ACTION* field, enter data into the key fields of all entries to be retrieved, and then press the **<ENTER>** key. Next, enter a *D* in the *ACTION* field and then press the *<ENTER>* key. The deleted line or lines will remain on the screen.

Thus, if you erroneously delete an entry, simply key in an *ACTION* of *A* and depress the **<ENTER>** key to restore the entry. Upon executing a successful Delete action, MTI will display a *\*L032 ALL LINES DELETED* message.

### **Retrieving Table Records**

Occasionally during table maintenance, a screen will contain entries (resulting from a Scan or Get) which are not to be modified. You can tell MTI to ignore these entries by blanking the first character of each entry. Therefore, when MTI actions are performed, the actions will only be applied to entries with non-blank first characters.

# **Miscellaneous Actions**

There are four miscellaneous actions recognized by MTI; these are described below.

# **Getting the Next Screen**

The Next action allows you to go from one table to another. To use the next action, enter an *N* in the *ACTION* field, and the new screen ID in the *SCREEN* field, and depress the **<ENTER>** key. The formatted screen for the table you requested will be displayed. The next action can also be used to produce an empty screen on the master table you are currently viewing.

# **Displaying Screen Messages**

When there are more MTI error messages associated with a screen than can be displayed on the screen, MTI prompts the user to display additional messages with the Message action. When prompted by MTI with the Message action (i.e., *M* in *ACTION* field), simply press the **<ENTER>** key to scroll through all the messages.

### **Pausing out of the Session**

The Pause action ends the MTI session and saves the current screen contents. The next time that you sign on to MTI, the screen contents at the time of the Pause action will be displayed.

To use the Pause action, enter a *P* in the *ACTION* field and press the **<ENTER>** key. The screen will be cleared and you may initiate another system transaction.

### **Ending the Session**

The End action ends the MTI session without saving the current screen contents.

To use the End action, enter an *E* in the *ACTION* field and press the **<ENTER>** key. The screen will be cleared and you may initiate another system transaction.
## **Information and Error Messages**

MTI error messages consist of three parts. The first part is the line identifier. The line identifier associates the message with a line on the screen. If the message applies to the action line, the line identifier will be 'A-' otherwise, the line identifier will be the number of the entry on the screen in error. The second part of the error message is the error code. All error codes begin with a letter or an '\*' and a letter followed by a number. Following the error code is the error message text.

#### Example:

### *A - - \*L003 REQUESTED TABLE NOT FOUND*

See Error *Message Explanation (EMEX)* for a detailed listing of all MTI error messages.

### **MTI Default Actions**

As you enter actions and process entries, MTI automatically fills in the *ACTION* field with the most logical action that would follow the action you just entered. If the action thus displayed by MTI matches the action you want to take next, then you need not fill in the *ACTION* field. Figure 5-5 summarizes the actions automatically displayed by MTI:

### **FIGURE 5-5 MTI DEFAULT ACTIONS**

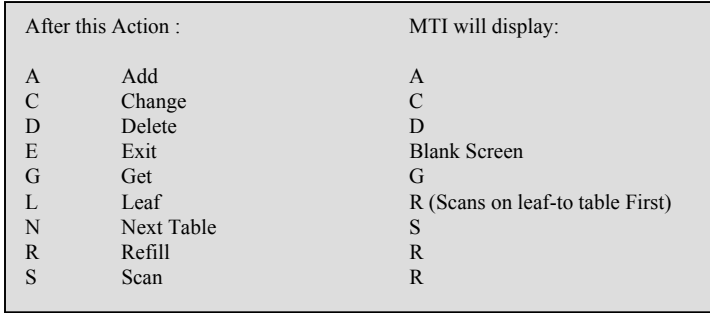

None of the actions is actually executed until you press the **<ENTER>** key. This is particularly important when you are using the actions that modify tables (e.g. the Add, Change, and Delete actions). You can check data and correct any obvious errors at any point before pressing the **<ENTER>** key. The current displayed action can also be canceled by entering a different action before pressing the **<ENTER>** key.

# **Enhanced MTI Action Codes**

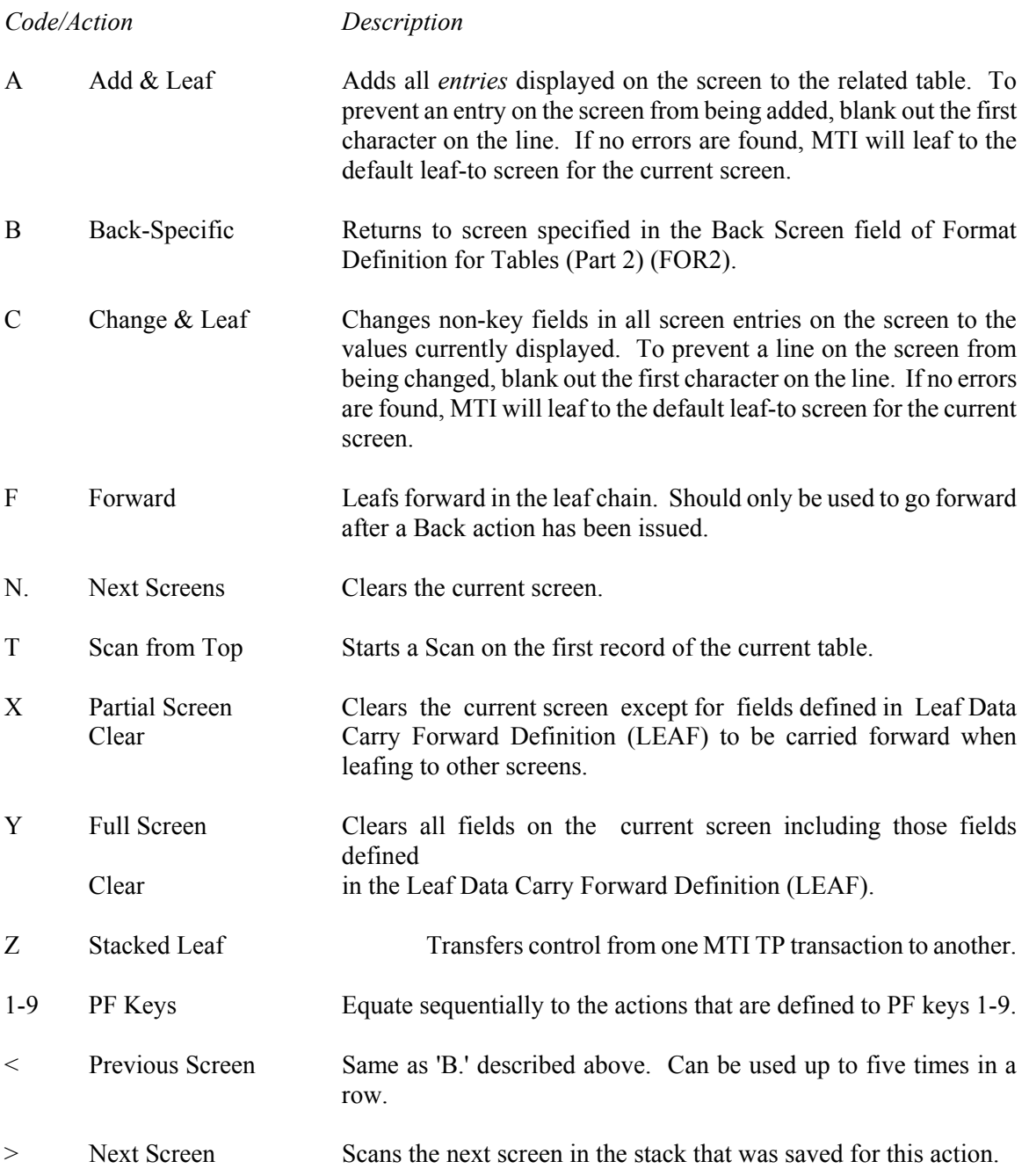